Ny fra: [2023-05](https://www.dentsplysirona.com/ifu)

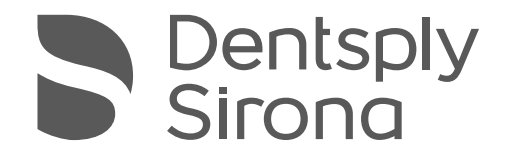

# X-Smart® Pro+ X-Smart® Pro

Bruksanvisning

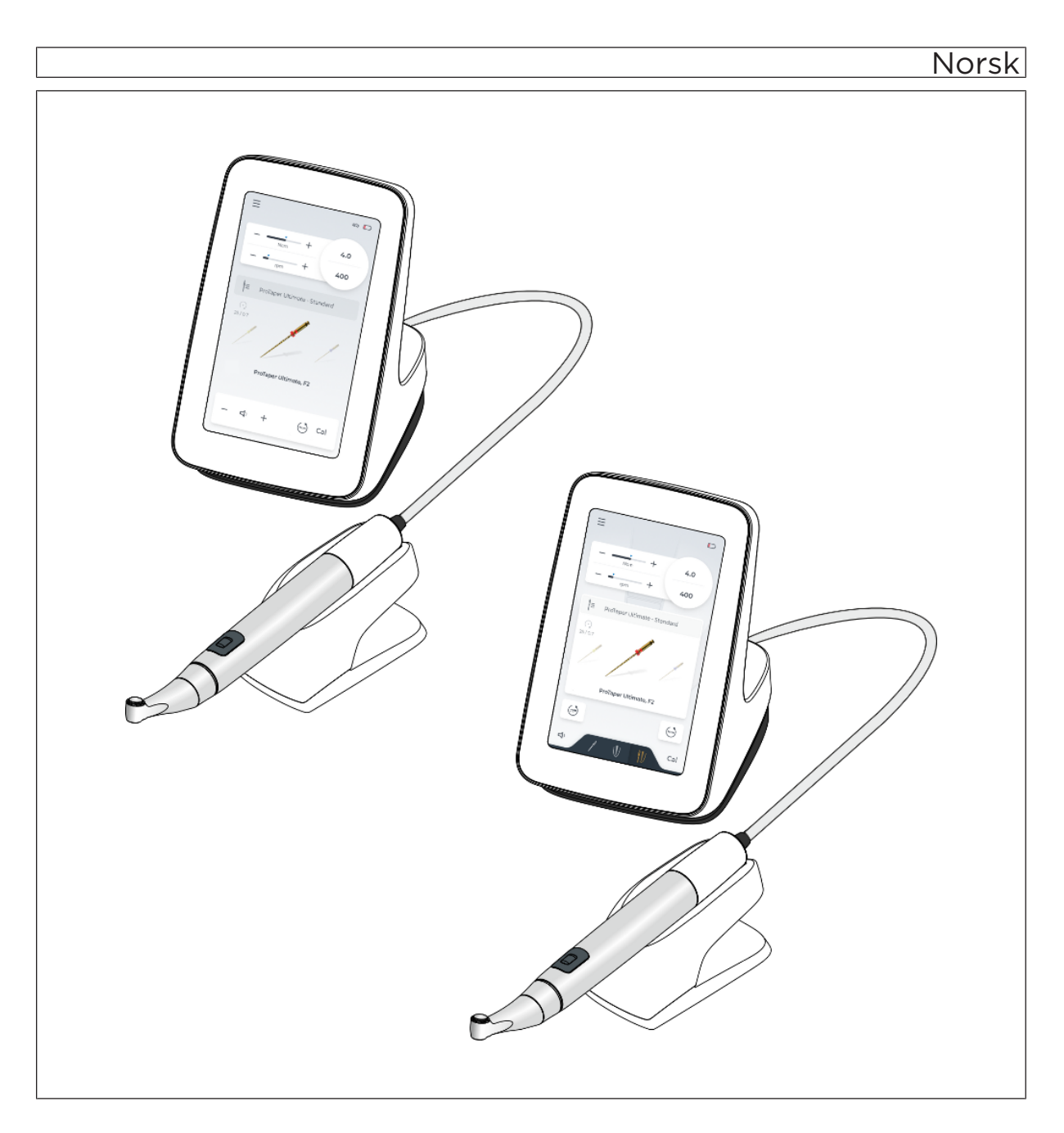

# Innholdsfortegnelse

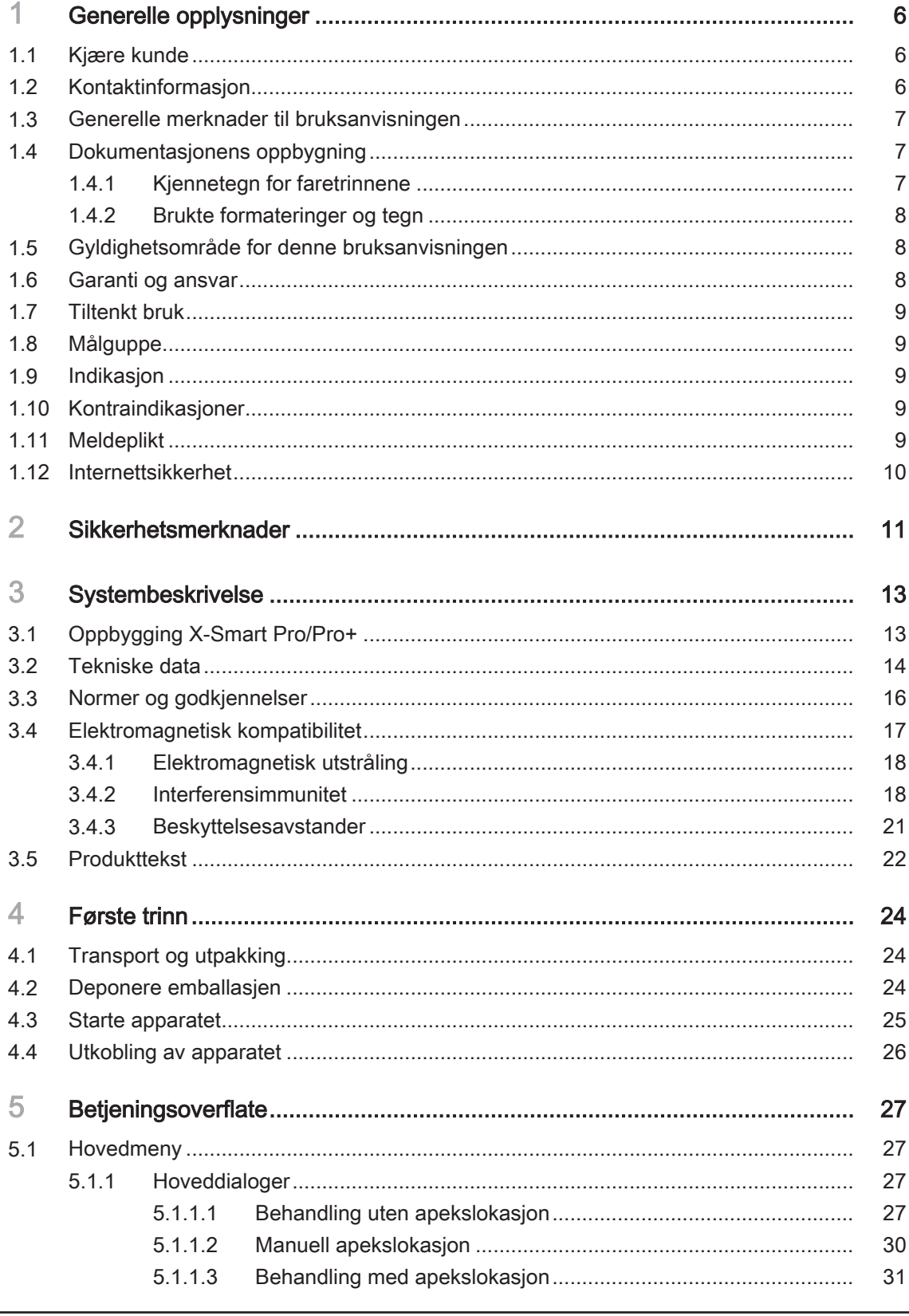

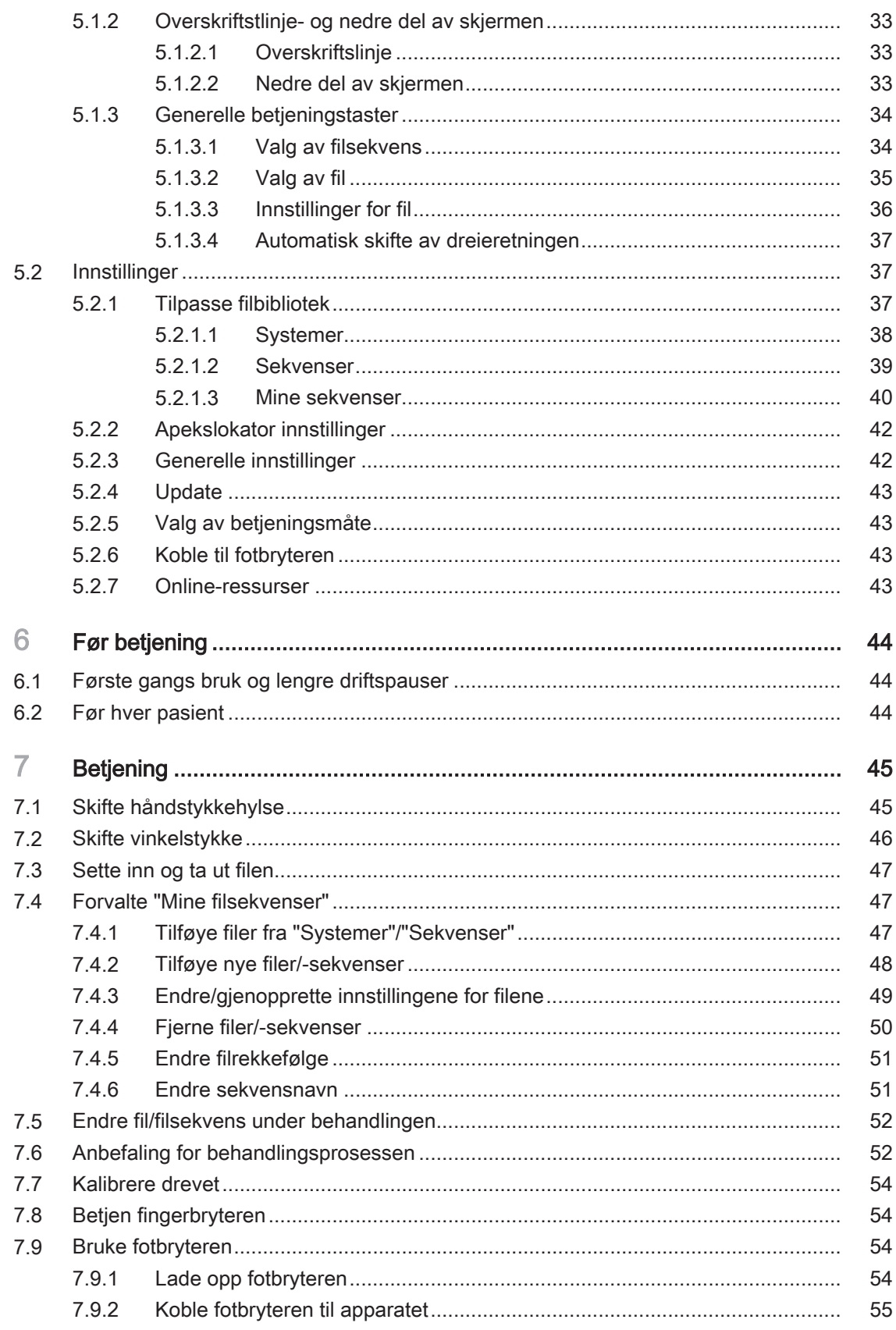

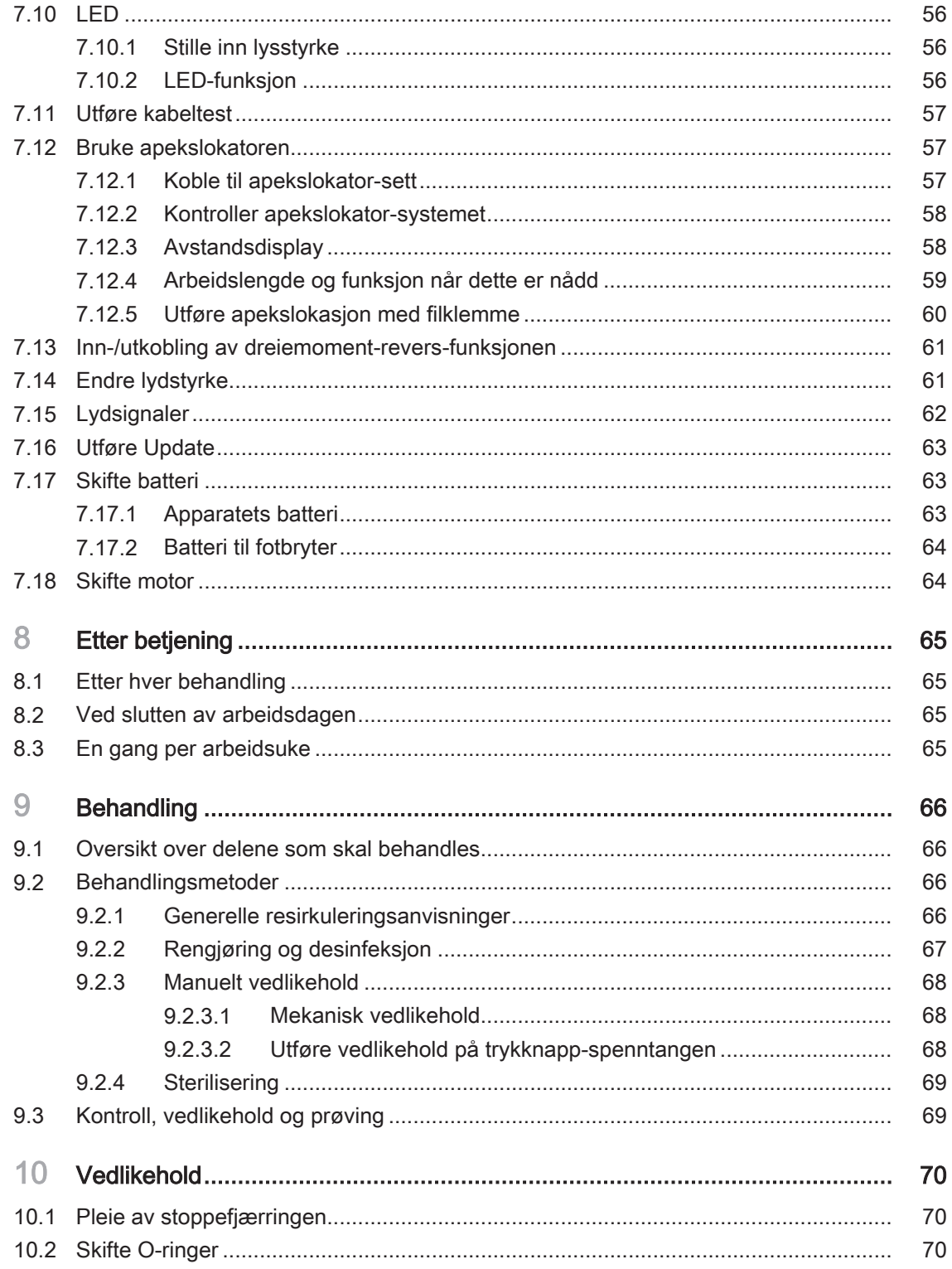

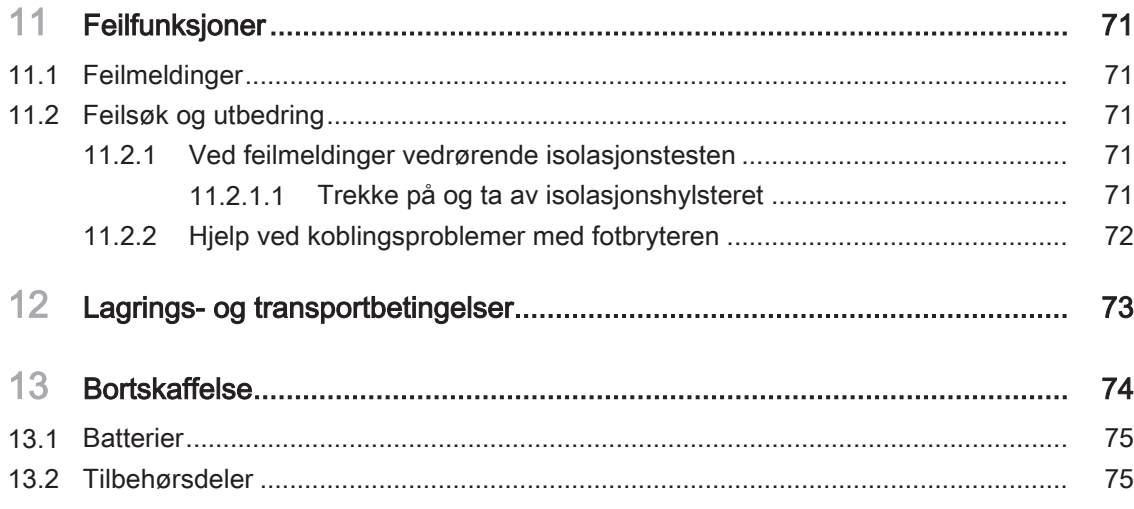

# <span id="page-5-0"></span>Generelle opplysninger

## 1.1 Kjære kunde

<span id="page-5-1"></span>Vi er glad for at du har supplert din praksis med produktet X-Smart Pro/ Pro+.

Du er nå utstyrt med en motor med nyeste endodonti-teknologi, som utmerker seg med et bredt bruksområde: et mangfold av endodontifilinnstillinger er allerede forhåndsinnstilt. I forhold til fremgangsmåte kan du endre innstillingene eller opprette egne behandlingsprogrammer. Endodontimotoren X-Smart Pro/Pro+ kan både aktiveres via fingerbryteren på håndstykket eller via den alternative, trådløse fotbryteren.

Endodontimotoren X-Smart Pro/Pro+ er dessuten utstyrt med nyeste teknologi i motorteknologi og i apekslokalisering. Den utmerker seg med stort dreiemoment- turtallsområde.

Denne bruksanvisningen skal være en god hjelp for deg før bruk og ved hvert senere informasjonsbehov. For å unngå person- og materialskader må du også ta hensyn til sikkerhetsinnstruksene. Pleie og rengjøring må utføres i henhold til disse instruksene.

Vi ønsker deg lykke til med X-Smart Pro/Pro+.

<span id="page-5-2"></span>Ditt X-Smart-Team

## 1.2 Kontaktinformasjon

Dentsply Sirona Produktservice Registrer deg for å registrere enhetene dine og sende serviceforespørsler: <https://dentsplysirona.service-pacemaker.com/>

Produsentens adresse SIRONA Dental Systems GmbH Fabrikstraße 31 64625 Bensheim Tyskland

> Tlf.: +49 (0) 6251/16-0 Fax: +49 (0) 6251/16-2591 E-Mail: [contact@dentsplysirona.com](mailto:contact@dentsplysirona.com) [www.dentsplysirona.com](https://www.dentsplysirona.com)

Representant Sveits Maillefer Instruments Holding Sàrl

Chemin du verger 3

CH-1338 Ballaigues

Representant Storbritannia / Nord-Irland

**REP** 

 $CH$ 

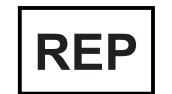

Dentsply IH Limited, Building 3.The Heights, Brookland's, Surrey, Weybridge,KT13 ONY England, UK

## <span id="page-6-0"></span>1.3 Generelle merknader til bruksanvisningen

Følg bruksanvisningen Gjør deg kjent med produktet ved hjelp av denne bruksanvisningen før du tar det i bruk. De anførte advarslene og sikkerhetsinstruksene må alltid følges.

Ta vare på dokumentene Oppbevar alltid bruksanvisningen innen rekkevidde i tilfelle du eller en annen bruker trenger informasjonen på et senere tidspunkt. Lagre bruksanvisningen på datamaskinen, eller skriv den ut.

> I tilfelle salg må du forsikre deg om at bruksanvisningen og all tilhørende teknisk dokumentasjon foreligger, slik at den nye eieren kan skaffe seg informasjon om alle funksjonsmåter og de anførte advarselsog sikkerhetsinstruksene.

#### "Download Center" for tekniske dokumenter For tekniske dokumenter har vi laget en "Download-Center" på [www.dentsplysirona.com/ifu.](https://www.dentsplysirona.com/ifu) Der kan du laste ned denne bruksanvisningen og andre dokumenter. Hvis du ønsker å motta en papirkopi av bruksanvisningen eller brukerhåndboken, vennligst fyll ut nettskjemaet. Vi sender deg gjerne et trykt eksemplar av dette skjemaet gratis.

Hielp Dersom du ikke skulle komme til tross for at du har lest bruksanvisningen nøye, kan du ta kontakt med ditt ansvarlige dentaldepot.

## <span id="page-6-1"></span>1.4 Dokumentasjonens oppbygning

## 1.4.1 Kjennetegn for faretrinnene

<span id="page-6-2"></span>For å forhindre personskader og materielle skader må du ta hensyn til de advarsler og den sikkerhetsinformasjonen som er gjengitt i dette dokumentet. Disse er spesielt indikert:

#### $\sqrt{N}$ FARE

Umiddelbar fare som fører til alvorlige legemsskader eller til døden.

## **ADVARSEL**

Potensielt farlig situasjon som kan føre til alvorlige legemsskader eller til døden.

#### FORSIKTIG ∕∖

Potensielt farlig situasjon som kan føre til lette og moderate legemsskader.

## **OBS**

Potensielt skadelig situasjon som er farlig for produktet eller en gjenstand i produktets omgivelser.

### VIKTIG

Bruksmerknader og annen viktig informasjon.

Tipps: Informasjon for å gjøre arbeidet enklere.

## 1.4.2 Brukte formateringer og tegn

<span id="page-7-0"></span>Formateringene og tegnene som er brukt i dette dokumentet, har følgende betydning:

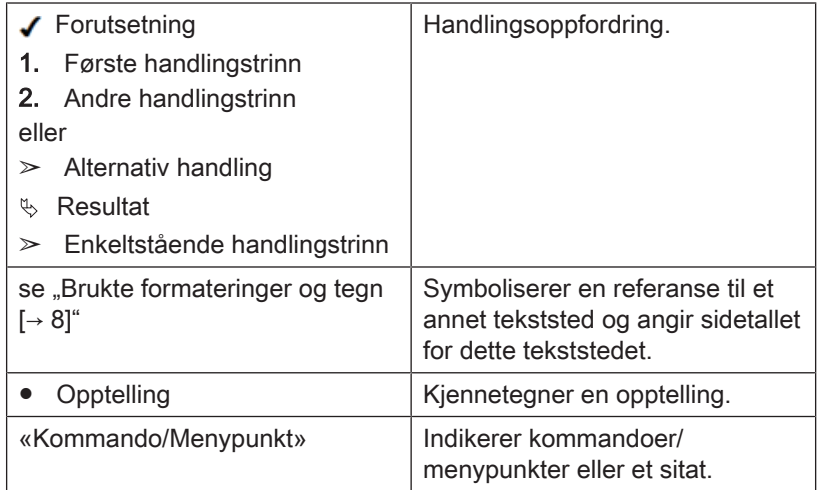

## <span id="page-7-1"></span>1.5 Gyldighetsområde for denne bruksanvisningen

Utstyrsalternativer Dette dokumentet beskriver apparatet med fullt utstyr. Derfor kan komponenter behandles som ikke finnes i det leverte apparatet.

Denne bruksanvisningen gjelder for:

- X-Smart Pro (funksjon uten apekslokasjon)
- ○X-Smart Pro+ (funksjon med apekslokasjon)

Terminologi fil I denne bruksanvisningen brukes begrepene filer og endodonti-filer synonymt.

## 1.6 Garanti og ansvar

<span id="page-7-2"></span>Produsenten garanterer at det leverte produktet (X-Smart Pro/Pro+) har gjennomgått en fullstendig kvalitetskontroll før det forlot fabrikken.

På X-Smart Pro/Pro+ gis følgende garantiperiode, som gjelder fra leveringsdato:

- 3 år for hovedapparatet, inkl. fotbryter
- 3 år for håndstykket og kabelen
- 2 år for batteriet
- 1 år for vinkelstykket

#### **Garanti**

Garantivilkårene dekker ikke defekte produkter:

- dersom reparasjonen ble utført av serviceteknikere som ikke er autorisert av produsenten
- der det ikke ble brukt originale reservedeler
- som ikke ble behandlet på riktig måte, eller har vært utsatt for en transportskade
- som ble brukt på en annen måte enn det som er beskrevet i bruksanvisningen
- der vedlikehold og pleie ikke ble utført som beskrevet

Produsenten forbeholder seg retten til å foreta enhver forbedring/ endring på produktet som produsenten har fremstilt eller solgt, uten å være forpliktet til å foreta disse endringene på produkter som har blitt fremstilt eller solgt av produsenten før dette tidspunktet.

#### Fraskrivelse av ansvar

Produsenten er ikke ansvarlig i tilfelle av:

- arbeider eller reparasjoner, som blir utført av andre personer som ikke er autoriserte av produsenten eller forhandleren
- bruk av X-Smart Pro/Pro+, som ikke samsvarer med formålsriktig bruk

## 1.7 Tiltenkt bruk

<span id="page-8-0"></span>Apparatet brukes innen tannmedisin, for drift av endodontiske instrumenter for mekanisk rensing av rotkanalen og pasientens kavitet.

Noen modeller er utstyrt med elektronisk apekslokator som støtter brukeren ved lokalisering av filspissen i rotkanalen.

## 1.8 Målguppe

<span id="page-8-1"></span>Dette produktet skal kun brukes av tannhelsepersonell på tannlegekontorer.

#### ADVARSEL /N

Skade av bruker og pasient på grunn av feil bruk eller brukerens manglende kunnskap.

Dette produktet skal kun brukes av tannhelsepersonell på tannlegekontorer.

## 1.9 Indikasjon

<span id="page-8-3"></span><span id="page-8-2"></span>Apparatet er ment for å brukes ved endodontiske inngrep.

## 1.10 Kontraindikasjoner

<span id="page-8-4"></span>Ingen kjente.

## 1.11 Meldeplikt

Innenfor Den europeiske unionen er driftsansvarlig eller brukeren forpliktet til å melde fra om alle alvorlige hendelser som har oppstått i sammenheng med medisinske produkter til ansvarlig myndighet i medlemslandet der han oppholder seg.

## 1.12 Internettsikkerhet

<span id="page-9-0"></span>Apparatet er beskyttet mot sikkerhetstrusler fra nettverket, via følgende funksjoner:

- Nettverkforbindelsene er først mulig etter at nettverket (WLAN) ble koblet inn av brukeren.
- Nettverkforbindelsene til serveren er passordbeskyttet og kryptert.
- Apparatet tillater kun installasjon av apparatspesifikk programvare med gyldig sjekksum.

Dessuten anbefaler vi:

- Å koble ut nettverkforbindelsen når den ikke brukes.
- Begrensning av fysisk inngrep på IT-infrastrukturen på kontoret eller klinikken.

## <span id="page-10-0"></span>**Sikkerhetsmerknader**

krysskontaminasjon

Forebygging av infeksjonssmitte og

- Brukerens plikter Bruk kun feilfrie arbeidsredskaper som ikke avviker fra "angitte spesifikasioner".
	- Beskytt deg selv, pasienten og tredjeparter mot fare. Ta hensyn til sikkerhetsmerknadene.
	- $\bullet$  Ta hensyn til "tiltenkt bruk [→ [9\]](#page-8-0)".
	- Oppbevar bruksanvisningen i nærheten, slik at du kan slå opp i den.

Forebygg infeksjonssmitte og krysskontaminasjon mellom pasienter, brukere og tredjeparter: Gjennomfør en sterilisering etter hver pasient.

Treff egnede hygienetiltak, som f.eks. bruk av vernehansker.

Det tekniske personellet skal ha opplæring i preparering av medisinsk utstyr.

#### ⚠ ADVARSEL

#### Infeksjon og krysskontaminasjon!

Hindre infeksjon og krysskontaminasjon mellom pasient, bruker og tredjeparter.  $\geq$  Før første idriftsettelse og etter hver behandling må produktet rengjøres, desinfiseres, oljes og steriliseres.  $\geq$  Før apparatet sendes til reparasjon må alle deler prepareres forskriftsmessig (rengjøring/desinfeksjon).  $\geq$  Før demontering/avhending av apparatet må alle deler prepareres forskriftsmessig (rengjøring/desinfeksjon). Oppvarming av vinkelstykkehodet Dersom vinkelstykket er defekt, kan dette føre til at hodeområdet varmes opp. I dette tilfelle er det fare for forbrenninger av slimhinnen i munnen. Feilfunksjon eller skade **ANDVARSEL** Feilfunksjon eller skade

Avslutt bruken omgående ved feilfunksjon, funksjonssvikt eller manglende reaksjon i skjermvisningen, påfallende eller endrede lyder, eller ved skader. Skadede motorer kan forårsake skader. Meld fra til dentaldepotet eller produsenten.

#### Reparasjon **A** ADVARSEL

Reparer X-Smart Pro/Pro+ ikke selv. Ta kontakt med din lokale, autoriserte DS-kundeservice for reparasjon.

Reserve- og tilbehørsdeler Bruk kun originaldeler fra Dentsply Sirona, eller deler som Dentsply Sirona har godkjent. Ved bruk av tilbehørsdeler som ikke er godkjent av Dentsply Sirona, kan sikker bruk ikke garanteres.

> Reserve- og tilbehørsdeler som ikke er godkjent kan medføre økt utstråling eller nedsatt interferensimmunitet.

#### ⋀ FARE

#### Elektrisk støt

Kun strømledningen som fulgte med i leveransen eller en godkjent reservedel skal brukes.

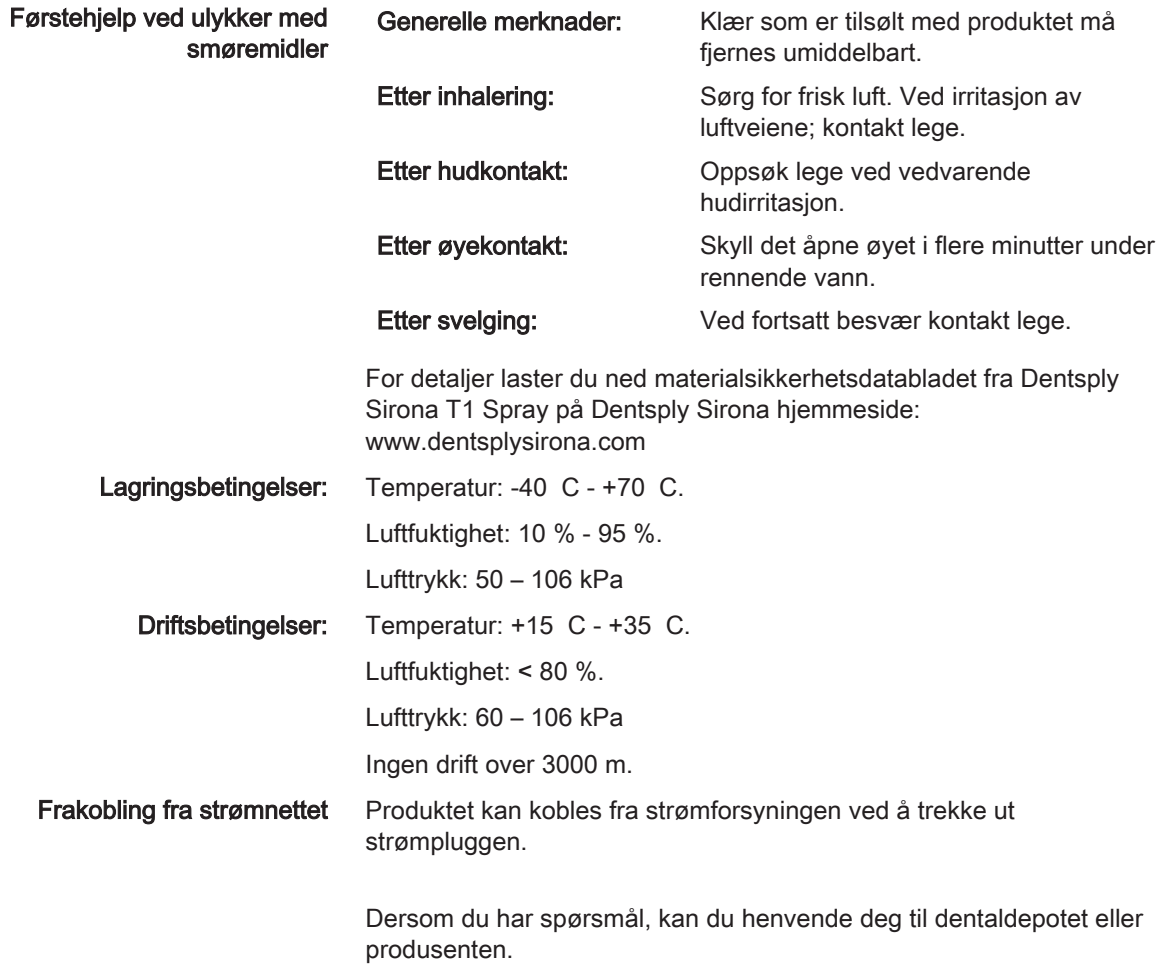

# <span id="page-12-0"></span>3 Systembeskrivelse

## 3.1 Oppbygging X-Smart Pro/Pro+

<span id="page-12-1"></span>I det følgende beskrives fullversjonen X-Smart Pro+. Den er ment som et eksempel for begge variantene (X-Smart Pro og X-Smart Pro+).

Komponentene som er relevant for apekslokasjon (H, I, J, og K), er ikke bestanddel av X-Smart Pro, fordi denne produktvarianten ikke er utstyrt med denne funksjonen.

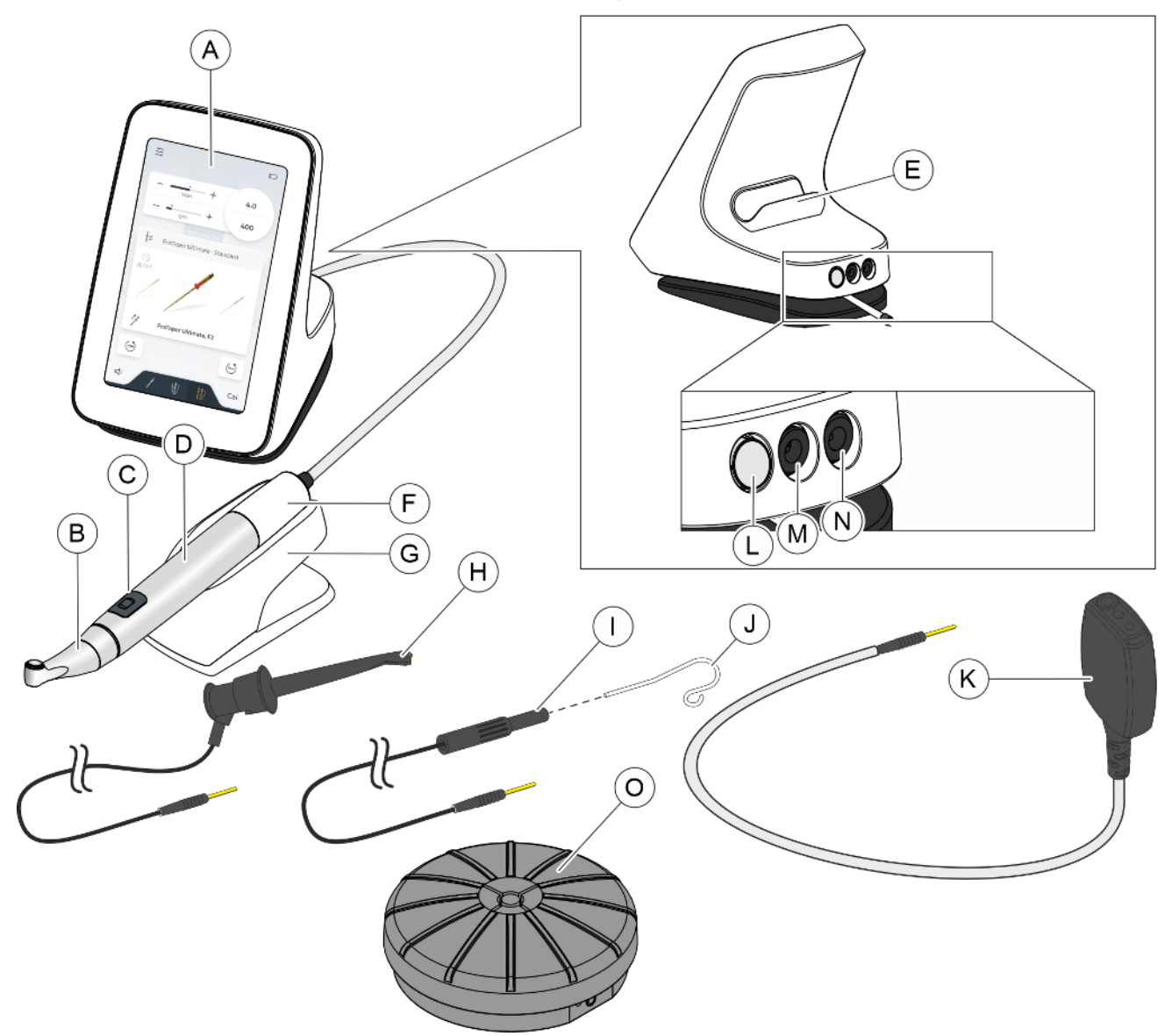

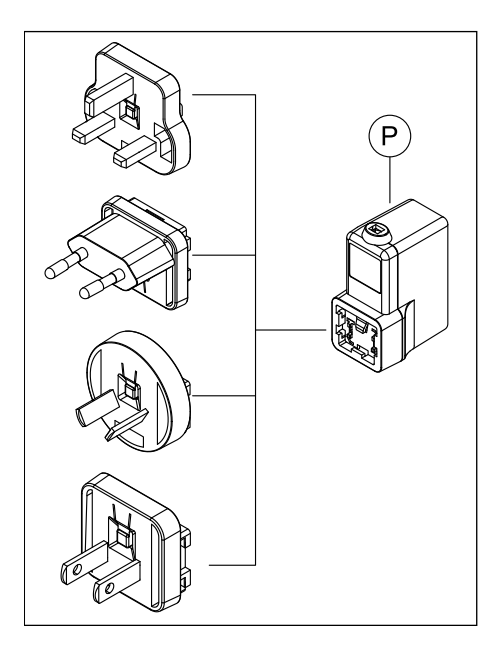

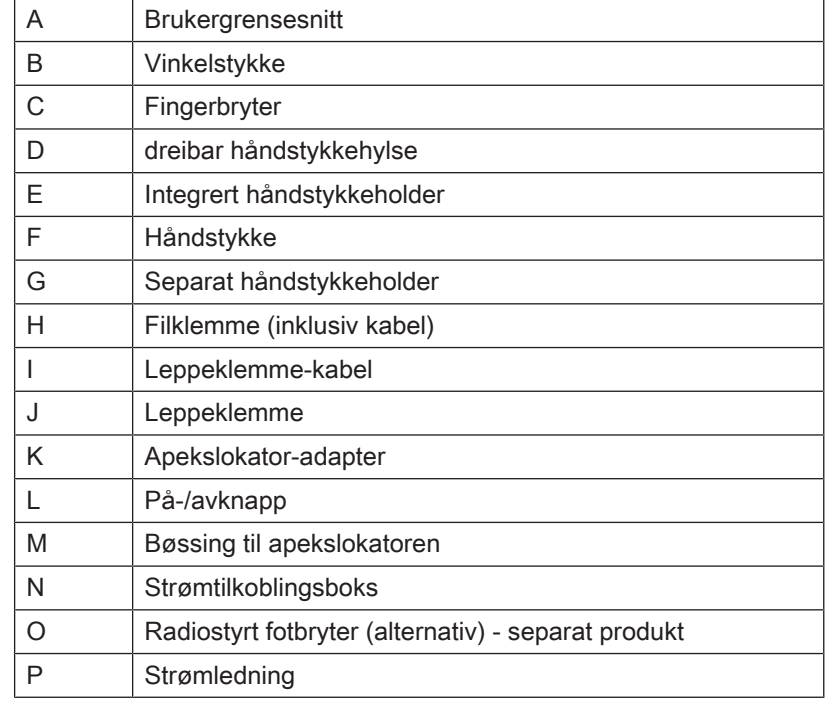

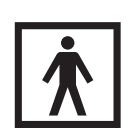

Delene B/C/D/H/J gjelder anvendelsesdeler til typen BF.

## 3.2 Tekniske data

## <span id="page-13-0"></span>Endodonti-apparat

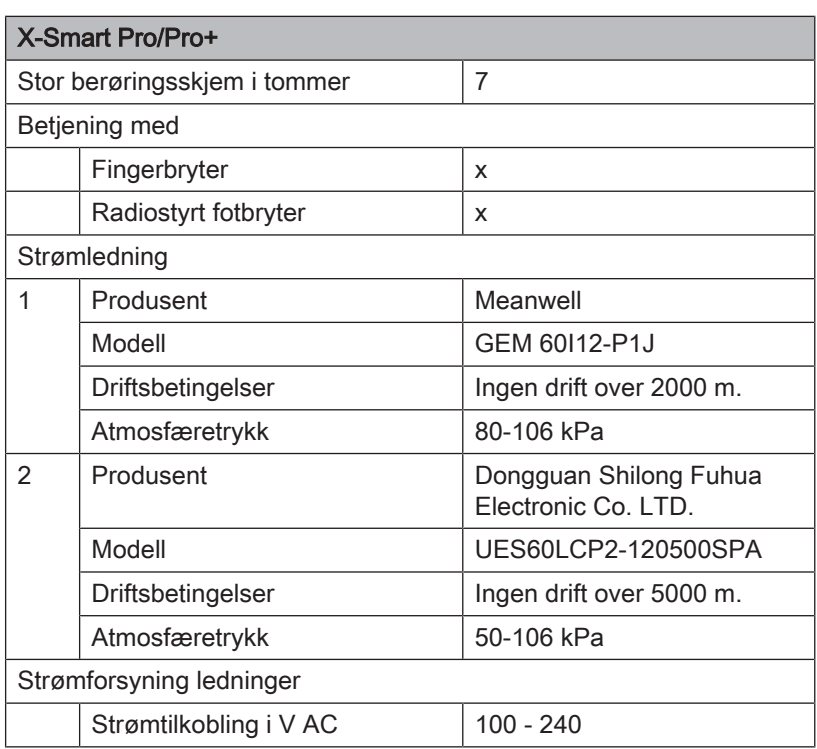

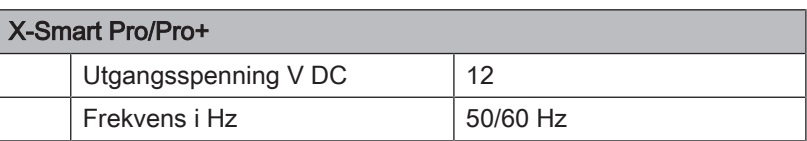

#### Radiostyrt fotbryter radiogrensesnitt

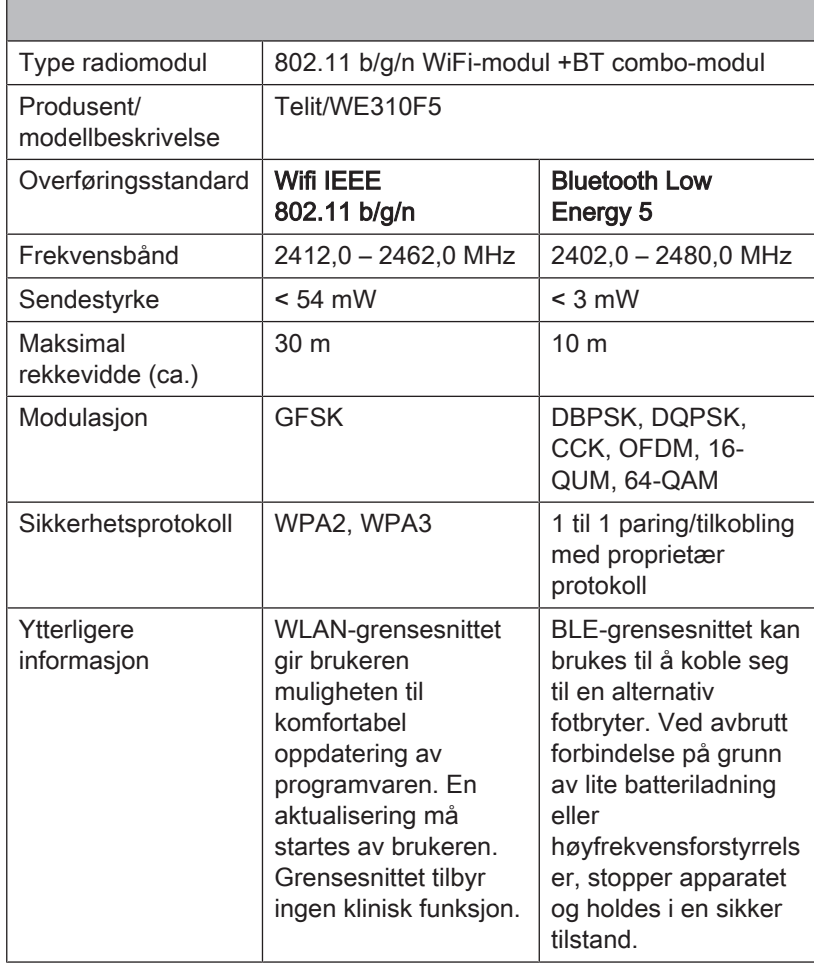

Apparatet trenger ingen tjenester (Quality of Service), for å oppfylle forskriftsmessig drift.

#### Vinkelstykke

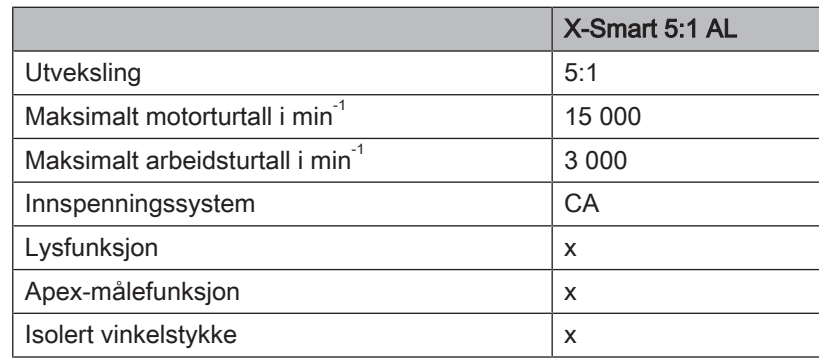

#### Fil

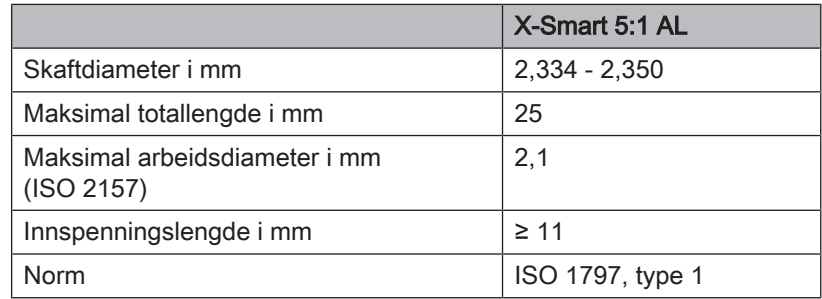

## 3.3 Normer og godkjennelser

<span id="page-15-0"></span>Endodonti-apparatetX-Smart Pro/Pro+ ble utviklet i overensstemmelse med følgende normer:

- NEK IEC 60601-1 (elektrisk og mekanisk sikkerhet samt programvaresikkerhet)
- IEC 80601-2-60 (Sikkerhet for tannlegeutstyr)
- IEC 60601-1-2 (Elektromagnetisk kompatibilitet)
- IEC 62366-1 (Bruksegnethet)
- IEC 62304 (Programvareprosess)
- ISO 10993-1 (Biokompatibilitet)
- ISO 17664-1 (Hygiene)
- ISO 14457 (Odontologi Håndstykker og motorer)
- IEC 62471 (Fotobiologisk sikkerhet)
- IEC 14971 (Risikostyring)

X-Smart Pro/Pro+ oppfyller kravene i RoHS-direktivet 2011/65/EU.

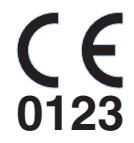

Dette produktet er CE-merket i samsvar med bestemmelsene i rådsdirektiv (EU) 2017/745 av 5. april 2017, angående medisinsk utstyr.

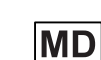

Dette produktet er et medisinsk utstyr.

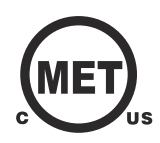

Apparatet oppfyller kravene iht. CAN/CSA-C22.2 nr. 60601-1 og AAMI/ ANSI ES 60601-1.

### Radiomodul

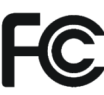

Radiomodulen oppfyller kravene fra Federal Communications Commission (del 15 av FCC-reglene).

FCC ID: RI7WE310F5

Industrie Canada Radiomodulen oppfyller kravene fra Industrie Canada (RSS-247). IC ID: 5131A-WE310F5

Radiomodulen oppfyller kravene i RED-direktivet 2014/53/EU. Normer:

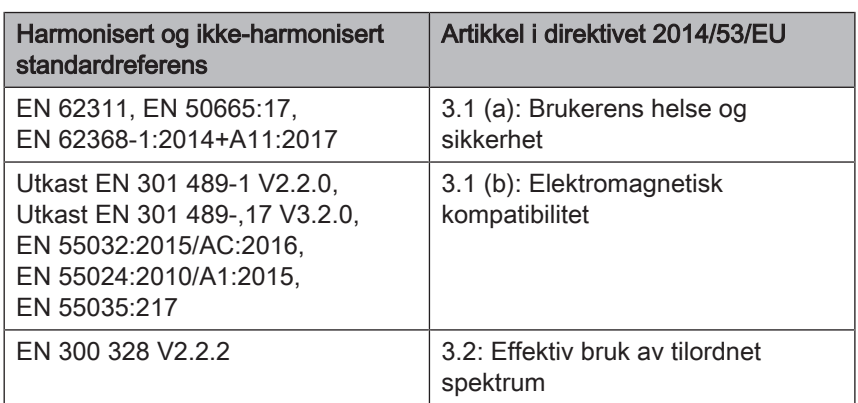

EU-Type Examination Certificate No.E1177-210296 med modul B+C

Den brukte Telit-radiomodulen er et kvalifisert design iht. Bluetooth Qualification Program Reference Document. Declaration ID: D053356 Qualified Design ID: 107942

## 3.4 Elektromagnetisk kompatibilitet

### <span id="page-16-0"></span>**FORSIKTIG**

Under- eller overinstrumentering på grunn av elektromagnetiske forstyrrelser!

Apekslokatoren kan påvirkes av elektromagnetiske felt. Dette kan gi målefeil. Sterk påvirkning vises ved rød blinking i avstandsdisplayet.

 $\geq$  Sikre at ingen kilder for elektromagnetiske forstyrrelse befinner seg i nærheten av apparatet.

Dersom det tas hensyn til opplysningene nedenfor, er sikker drift i forhold til EMK garantert.

X-Smart Pro/Pro+ oppfyller kravene om elektromagnetisk kompatibilitet (EMK) iht. IEC 60601-1-2:2014/AMD1:2020

X-Smart Pro/Pro+ er laget for bruk i omgivelser for profesjonelle innretniger i helsevesenet.

X-Smart Pro/Pro+ blir i det følgende kalt APPARAT.

Vesentlig kapasitet: Produktet er ikke utstyrt med kliniske funksjoner som ikke er forbundet med grunnleggende sikkerhet, og som fører til uakseptabel risiko ved tap eller funksjonssvekkelse. (IEC 60601-1-2 underkapittel 5.2.1.1b )

Omgivelse: Professjonelt helsemiljø (IEC 60601-1-2 underkapittel 5.2.1.1a )

## 3.4.1 Elektromagnetisk utstråling

<span id="page-17-0"></span>APPARATET er ment å brukes i de elektromagnetiske omgivelsene som er angitt nedenfor.

Kunden eller brukeren av APPARATET skal kontrollere at det brukes i slike omgivelser.

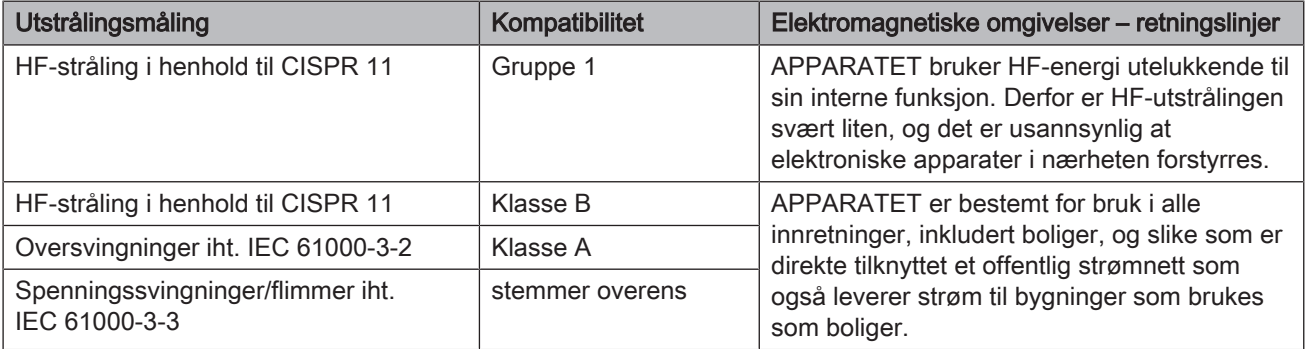

## 3.4.2 Interferensimmunitet

## <span id="page-17-1"></span>Emballasje

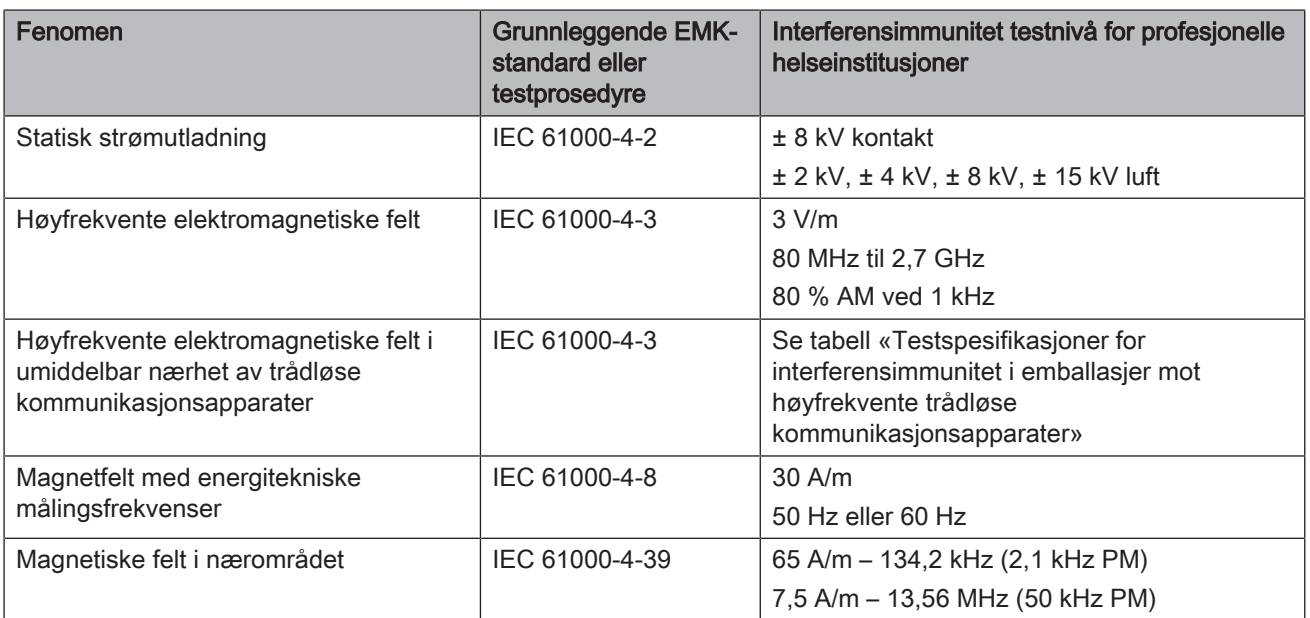

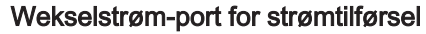

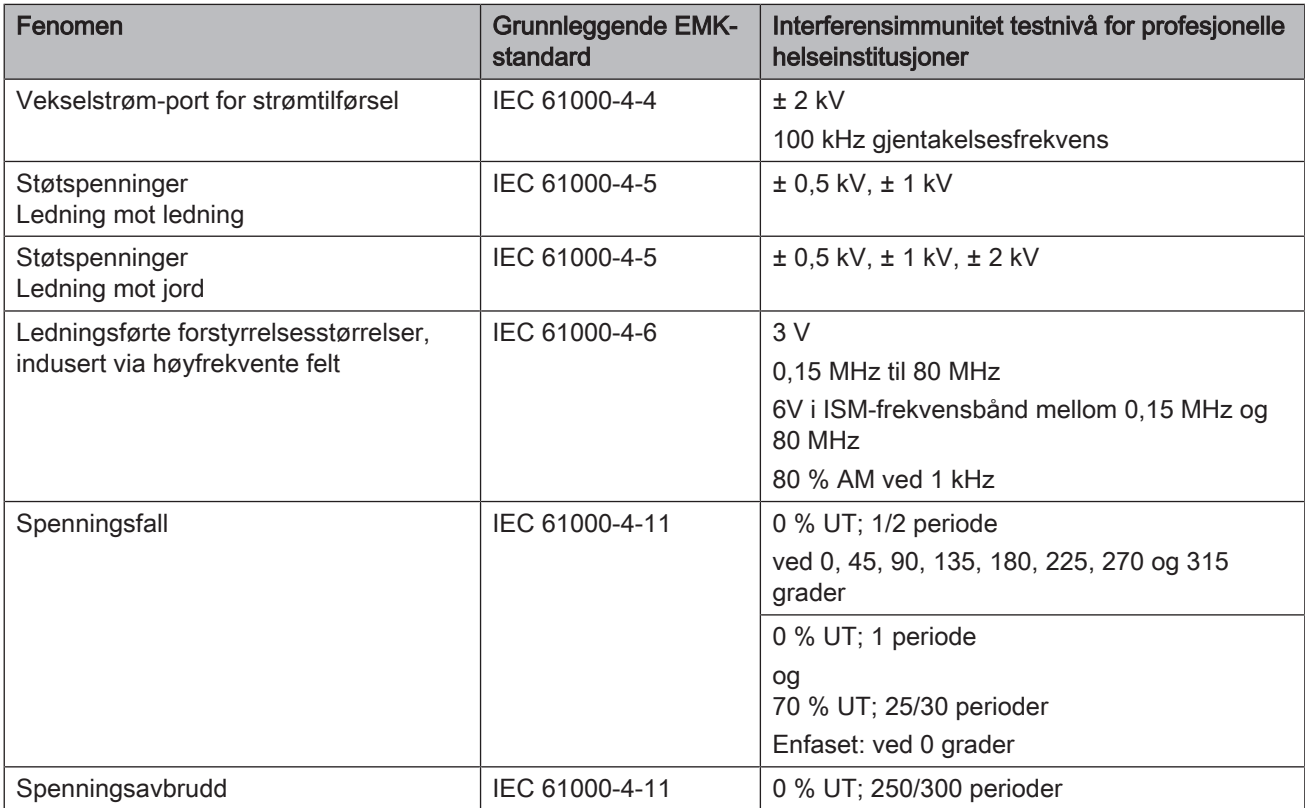

### Testspesifikasjoner for interferensimmunitet i emballasjer mot høyfrekvente trådløse kommunikasjonsapparater

Frekvenser iht. tabell 9 i IEC 60601-1-2:2014/AMD1:2020:

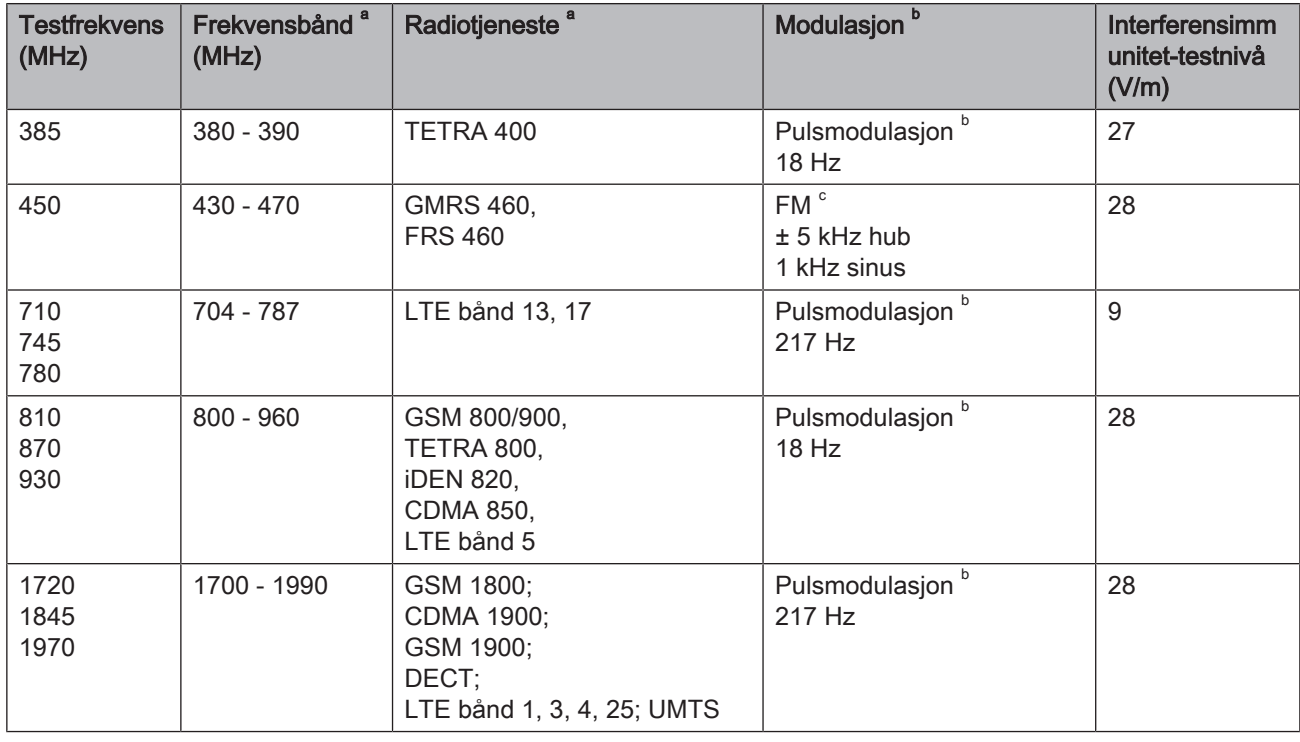

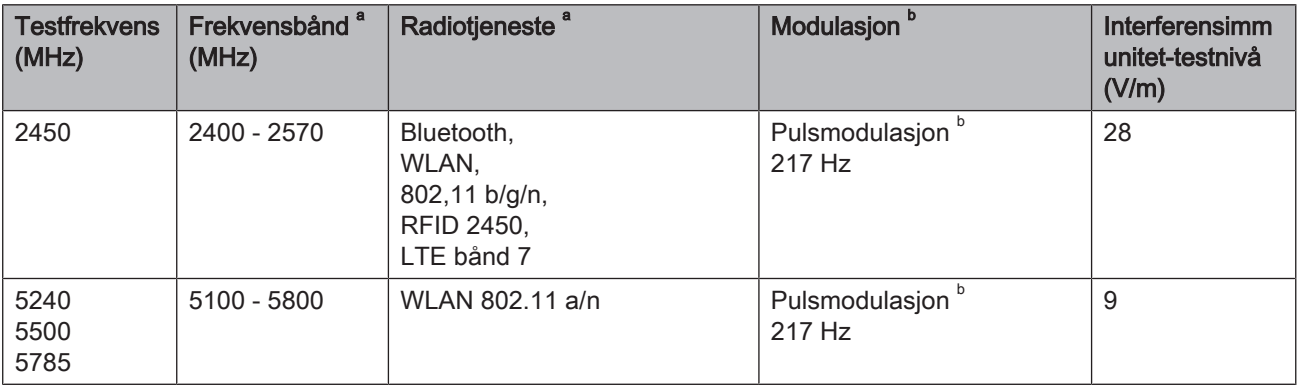

Ytterligere frekvenser for vanlige sendere som resulterer av risikostyringsprosessen (ikke oppført i tabell 9 i IEC 60601-1-2:2014/ AMD1:2020)

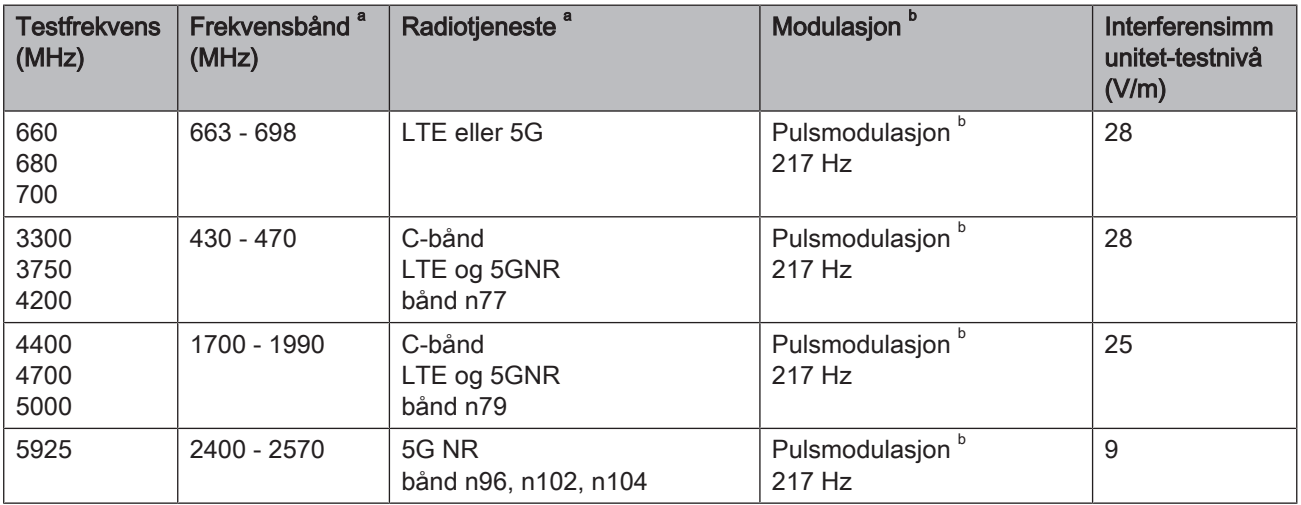

MERKNAD Om nødvendig kan avstanden mellom senderantennen og APPARATET reduseres til 1 m for å oppnå interferensimmunitettestnivået. Testavstanden på 1 m er tillatt i henhold til IEC 61000-4-3.

<sup>a</sup> For noen radiotjenester ble kun de frekvensene tatt opp i tabellen som gjelder radioforbindelsen fra det mobile kommunikasjonsutstyret til basisstasjonen (en: uplink).

b Bæreren må moduleres med et firkantbølgesignal med 50 % driftssyklus.

 $\textdegree$  Alternativt til frekvensmodulasjonen (FM) kan en pulsmodulasjon med 50 % driftssyklus, med 18 Hz benyttes, fordi denne, hvis den ikke tilsvarer den faktiske modulasjonen, likevel ville representert det verste tilfellet.

## 3.4.3 Beskyttelsesavstander

<span id="page-20-0"></span>APPARATET er ment til bruk i elektromagnetiske omgivelser der strålede HF-interferensstørrelser kontrolleres. Kunden eller brukeren av APPARATET kan bidra til å forhindre elektromagnetiske forstyrrelser ved at han/hun overholder minimumsavstandene mellom mobile HFkommunikasjonsinnretninger (sendere) og APPARATET – avhengig av kommunikasjonsapparatets maksimale utgangseffekt som angitt nedenfor.

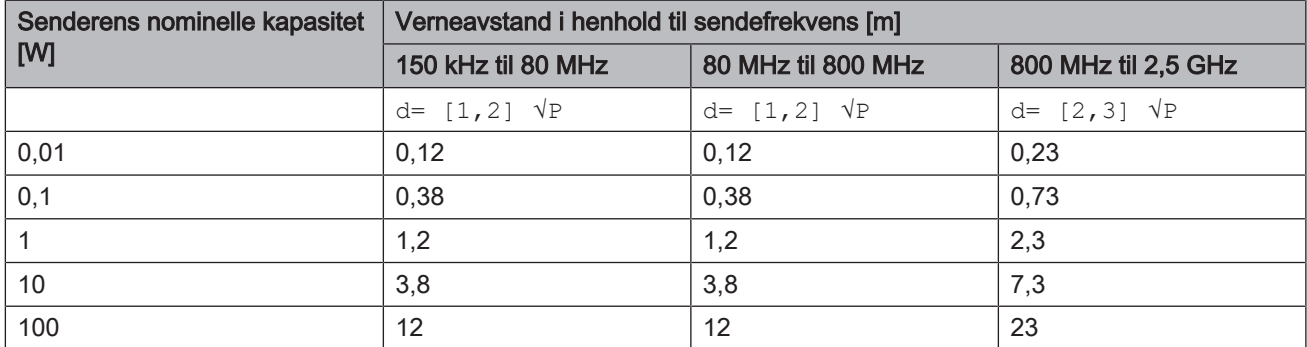

For sendere som den maksimale nominelle effekten ikke er angitt for i tabellen over, kan anbefalt beskyttelsesavstand d i meter (m) finnes ved å bruke ligningen som hører til den aktuelle spalten, der P er den maksimale nominelle effekten til senderen i watt (W) ifølge senderprodusentens opplysninger.

VIKTIG: Ved 80 MHz og 800 MHz gjelder det øvre frekvensområdet.

VIKTIG: Disse retningslinjene er kanskje ikke anvendelige i alle tilfeller. Utbredelsen av elektromagnetiske størrelser påvirkes av absorbering og refleksjon fra bygninger, gjenstander og mennesker.

## 3.5 Produkttekst

<span id="page-21-0"></span>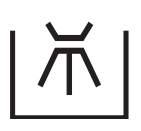

Kan desinfiseres termisk

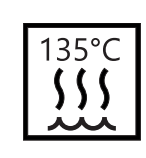

**SN** 

TYP

Kan steriliseres i

en dampsterilisator (Autoclave) ved gitt temperatur

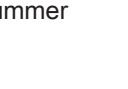

Bestillingsnummer **Communist Communist Communist Communist Communist Communist Communist Communist Communist Communist Communist Communist Communist Communist Communist Communist Communist Communist Communist Communist Com** 

Typebetegnelse

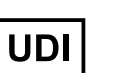

**REF** 

**Produktets** identifikasjonsnum mer (Unique Device Identification)

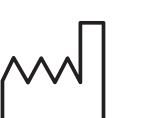

Produksjonsdato

● ÅÅÅÅ-MM-DD ● ÅÅÅÅ

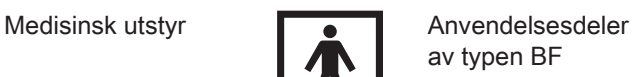

Produsent

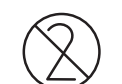

Kun engangsbruk

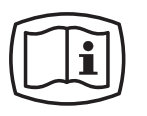

Elektronisk bruksanvisning Du kan enkelt laste ned den elektroniske bruksanvisningen på https://www.dentsplysirona.com/ ifu.

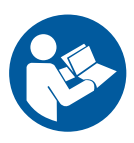

Følg bruksanvisningen. For sikker drift av apparatet må brukeren følge merknadene i bruksanvisningen.

Rx only

Føderal lovgivning i USA begrenser salget av dette apparatet til tannleger eller kjøp i oppdrag fra en tannlege.

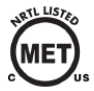

Produktet oppfyller kravene iht. CAN/CSA-C22.2 nr. 60601-1 og AAMI/ANSI ES 60601-1.

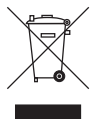

På grunnlag av direktiv 2012/19/EU og nasjonale forskrifter om elektrisk og elektronisk avfall gjør vi oppmerksom på at det innen den europeiske union (EU) er påkrevet at slike apparater skal innleveres på spesielle mottakssentraler. Dette direktivet krever en miljøriktig gjenvinning/destruksjon av elektro- og elektronikkapparater. Disse apparatene må ikke kastes som husholdningsavfall. Dette uttrykkes med symbolet med en «overkrysset avfallsbeholder».

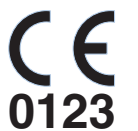

Dette produktet er CE-merket i samsvar med bestemmelsene i rådsdirektiv (EU) 2017/745 av 5. april 2017, angående medisinsk utstyr.

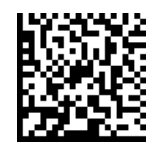

Data Matrix-Code (her: et eksempel) Innhold i Data Matrix Codes: +E27659942770/\$\$+75192/16D20170309E

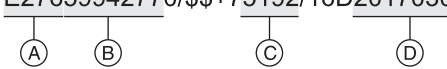

- A Produsentcode (her: E276)
- B REF Nummer (her: 5994277)
- C Serienr. (her: 5192)
- D Produksjonsdato (ÅÅÅÅMMDD)

# <span id="page-23-0"></span>4 Første trinn

## 4.1 Transport og utpakking

<span id="page-23-1"></span>Dentsply Sirona-utstyr blir grundig kontrollert for forsendelse. Gjennomfør direkte etter levering en kontroll av det som er mottatt.

- 1. Kontroller at leveringen er komplett i henhold til leveringslisten.
- 2. Kontroller at apparatet ikke er synlig skadet.

### **OBS**

### Skader under transport

Dersom apparatet er blitt skadet under transporten, ta kontakt med speditøren.

Dersom det blir nødvendig med retur, bruk originalemballasjen ved forsendelsen.

## 4.2 Deponere emballasjen

<span id="page-23-2"></span>Emballasjen må deponeres i henhold til de landsspesifikke forskrifter. Ta hensyn til de forskrifter som gjelder i ditt land.

Både kartongen og den innvendige skumgummien kan resirkuleres.

## 4.3 Starte apparatet

<span id="page-24-0"></span>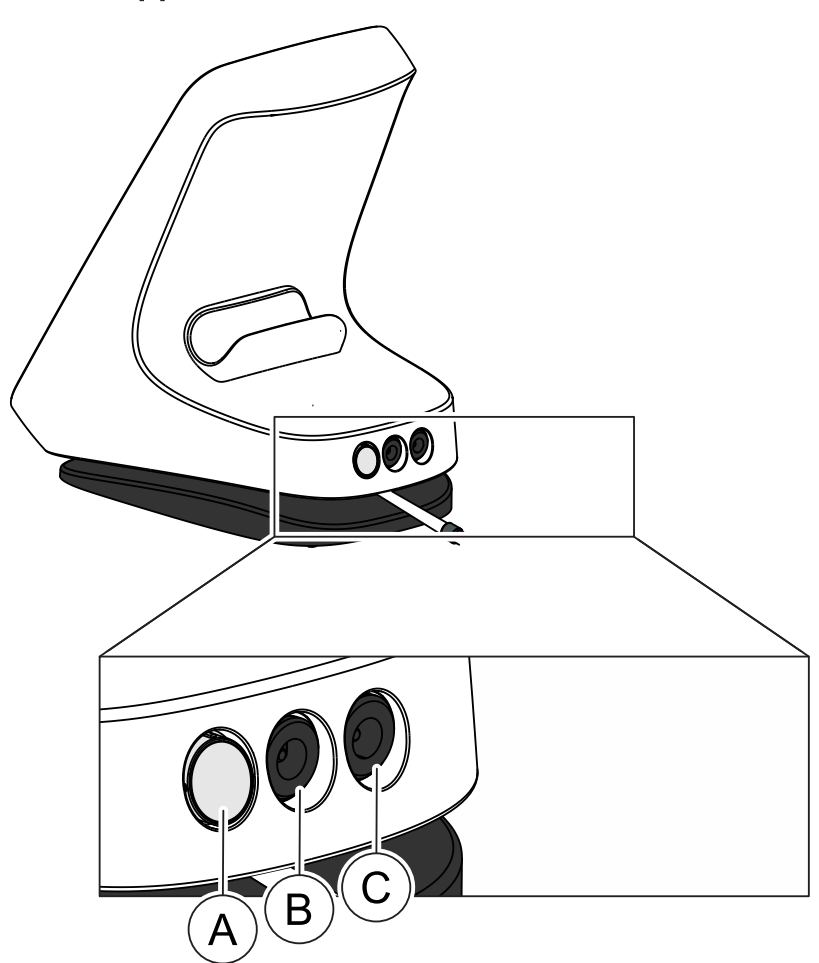

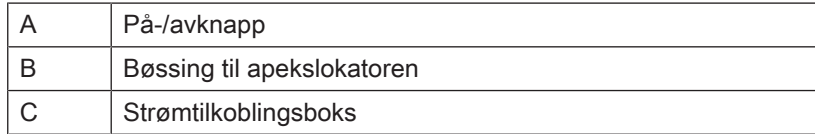

#### Ved førstegangs idriftsettelse

- 1. [Før behandlingen må vinkelstykket og tilbehøret steriliseres.](#page-43-0)  $[~\rightarrow 44]$  $[~\rightarrow 44]$
- 2. For å gjøre dette velger du tilsvarende strømplugg-adapter og setter den på passende ledningskontakt.
- 3. Sett apparatets strømkontakt inn i bøssingen (C).
- 4. Koble apparatet til strømforsyningen.

## VIKTIG

Batteriet er i beskyttelsestilstand og må aktiveres før førstegangs idriftsettelse ved å lades litt opp.

- 5. Trykk på på/av-knappen (A).
	- $\%$  Et vindu med en oppfordring vises.
- 6. Velg ønsket språk.
- 7. Velg din region i neste trinn.
- Ä Informasjon om språk og region lagres. Dette kan endres under "Generelle innstillinger".
- 8. Utfør en første kalibrering av apparatet med håndstykket.
- 9. [Sett håndstykkehylsen på håndstykket.  \[→](#page-44-1) [45\]](#page-44-1)
- 10. Sett vinkelstykket på håndstykket.
- 11. Sett filen inn.  $[~\rightarrow 47]$  $[~\rightarrow 47]$
- 12. [Sett sammen apekslokator-settet  \[→](#page-56-2) [57\]](#page-56-2) og koble den til kontakten (B).
- 13. Utfør kalibrering.  $[~\rightarrow 54]$  $[~\rightarrow 54]$

#### I hverdagen

- $\checkmark$  Apparatet er koblet til strømforsyningen eller batteriet er tilstrekkelig ladet.
- $✓$  Vinkelstykket og tilbehørsdelene er tilgjengelig og sterilisert. [→ [44\]](#page-43-0)
- 1. Trykk på påknappen (A).
- 2. [Sett håndstykkehylsen på håndstykket.  \[→](#page-44-1) [45\]](#page-44-1)
- 3. Sett vinkelstykket på håndstykket.
- 4. Sett filen inn.  $[~\rightarrow 47]$  $[~\rightarrow 47]$
- 5. [Sett sammen apekslokator-settet  \[→](#page-56-2) [57\]](#page-56-2) og koble den til kontakten (B).
- <span id="page-25-0"></span>6. Utfør kalibrering.  $[~\rightarrow 54]$  $[~\rightarrow 54]$

## 4.4 Utkobling av apparatet

- 1. Trykk på på-/avknappen.
	- $\%$  Et vindu åpnes.
- 2. Slå av enheten.

# <span id="page-26-0"></span>5 Betjeningsoverflate

## <span id="page-26-1"></span>5.1 Hovedmeny

## 5.1.1 Hoveddialoger

<span id="page-26-2"></span>Følgende beskrivelse refererer til det utbyggede utseende til produkt X-Smart Pro+. Produkt X-Smart Pro inneholder kun hoveddialogen "Behandling uten apekslokasjon $[-27]$  $[-27]$ " (A)

Hovedmenyen er delt i tre hoveddialoger.

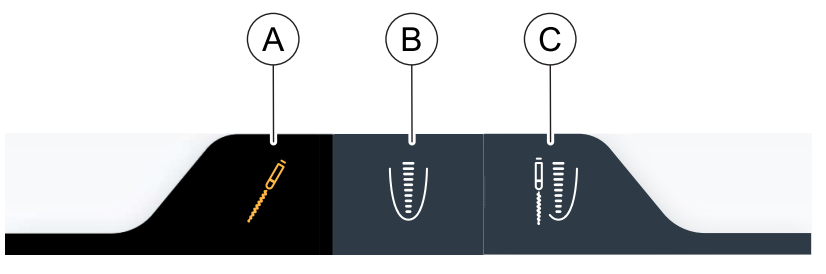

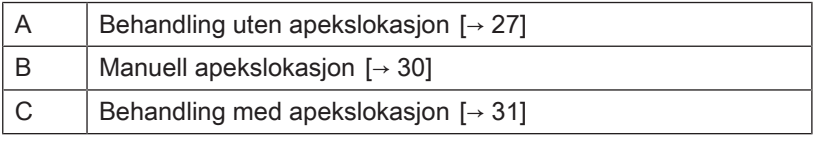

En valgt dialog fremheves med et oransjefarget symbol og et mørkt dialogfelt, se øvre grafikk.

## 5.1.1.1 Behandling uten apekslokasjon

<span id="page-26-3"></span>Hoveddialogen "Behandling uten apekslokasjon" er forskjellig i forhold til produktvariant X-Smart Pro/Pro+. I underkapitlene finner du nødvendig variantbeskrivelse.

## 5.1.1.1.1 Visning X-Smart Pro+

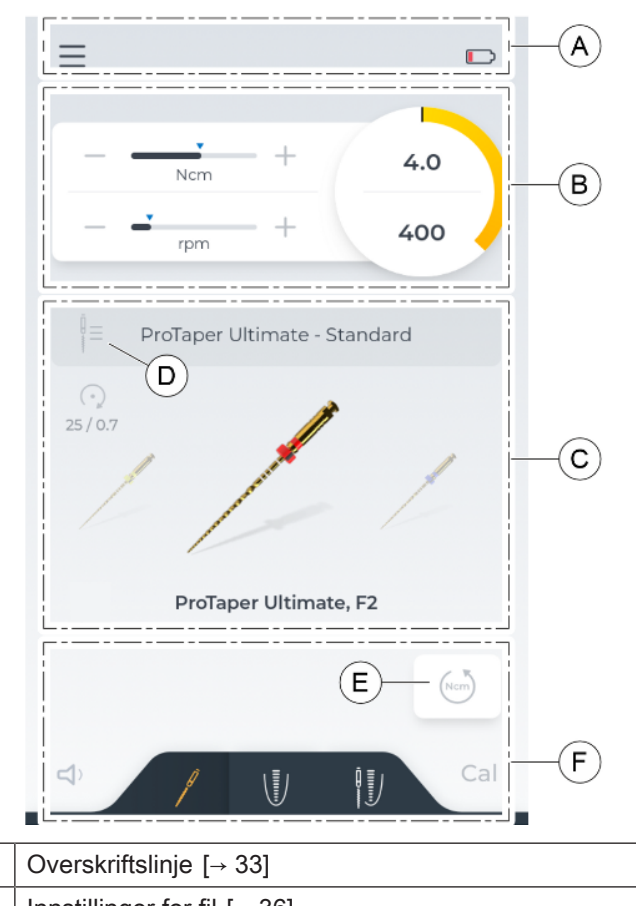

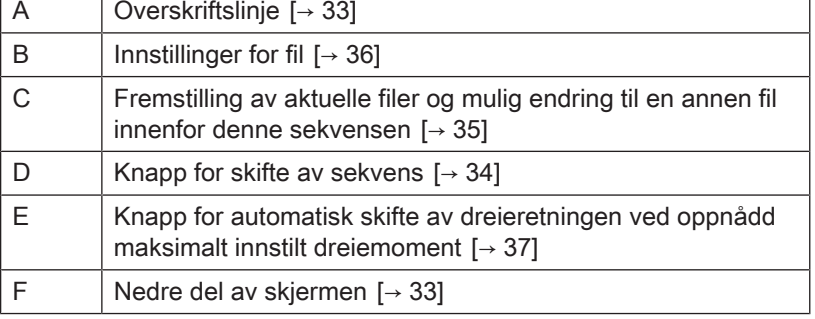

## 5.1.1.1.2 Visning X-Smart Pro

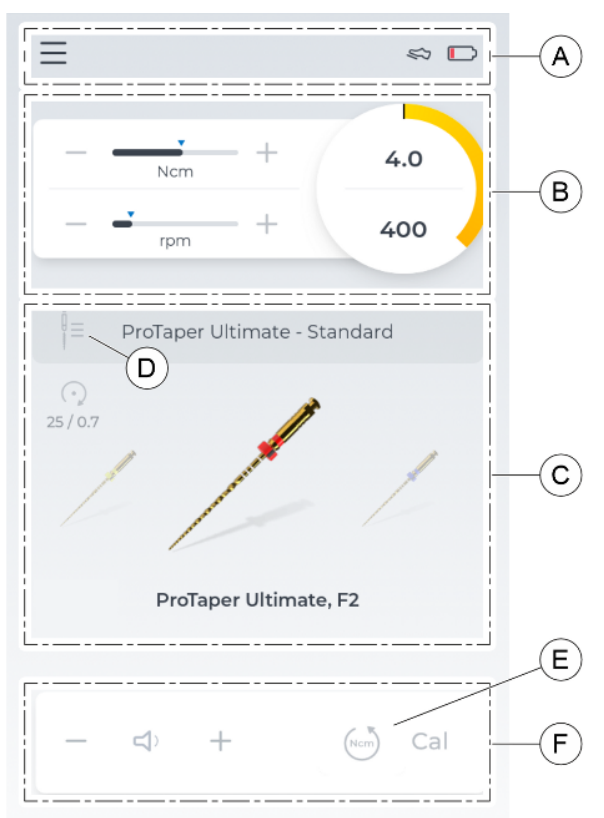

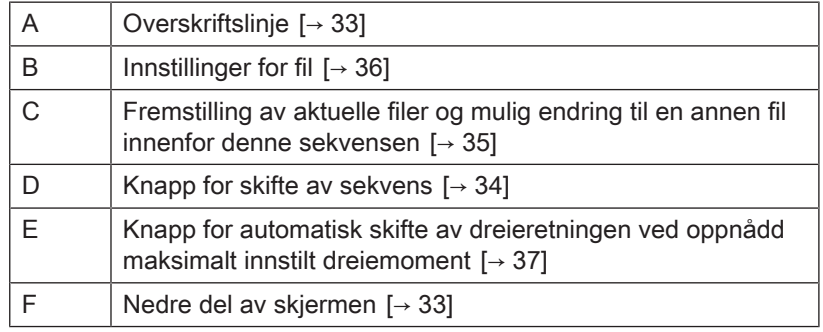

## 5.1.1.2 Manuell apekslokasjon

<span id="page-29-0"></span>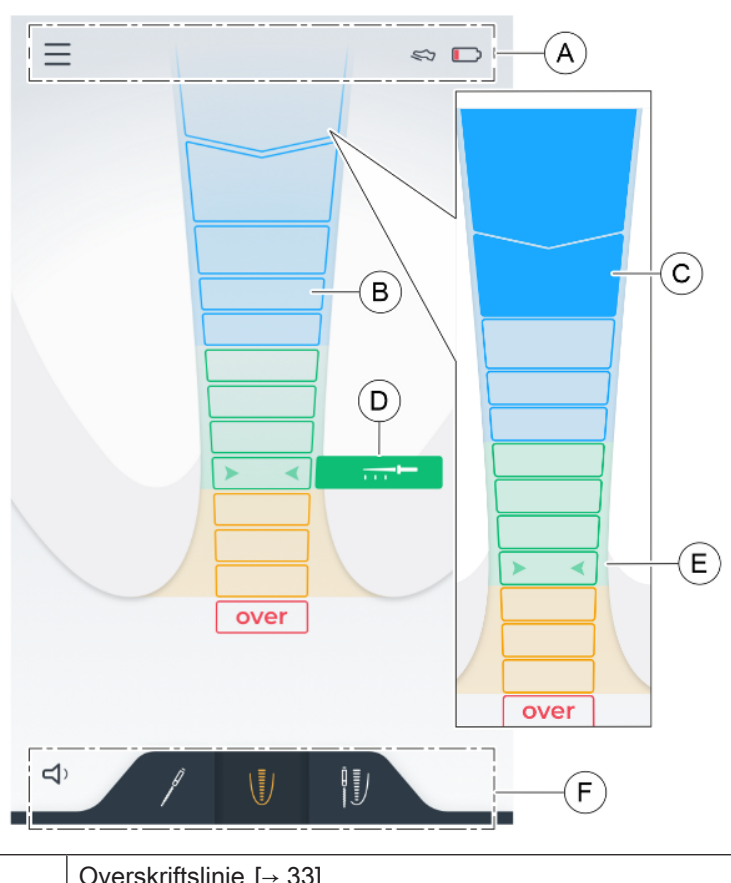

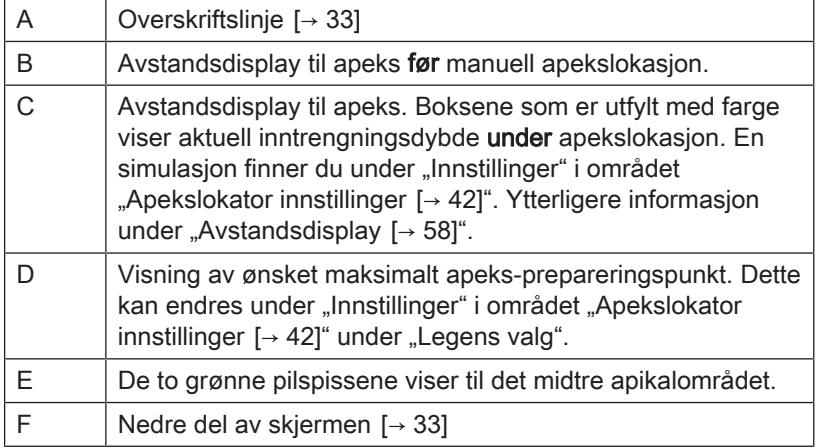

## 5.1.1.3 Behandling med apekslokasjon

### <span id="page-30-0"></span>Visning før behandlingen

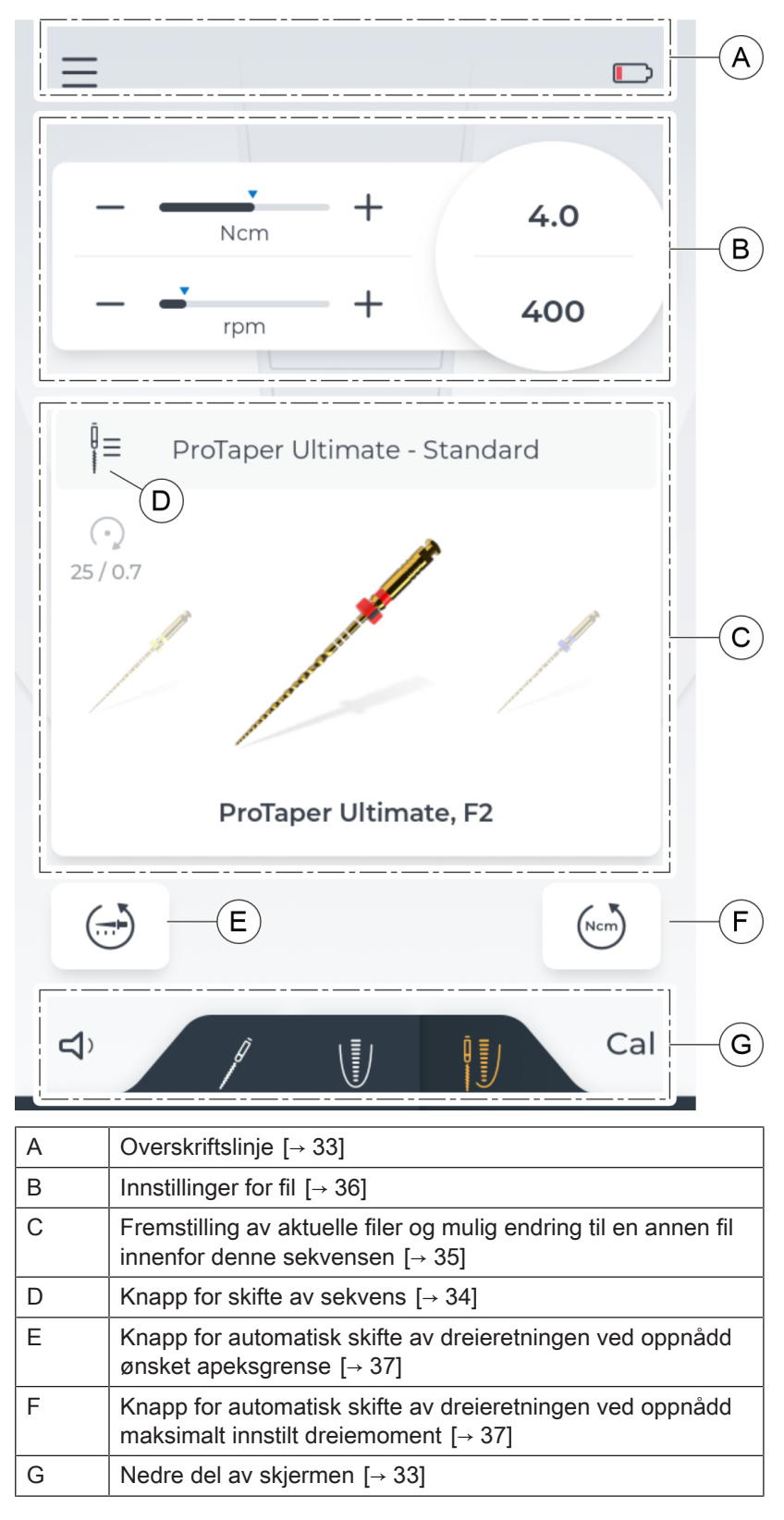

### Visning under behandlingen

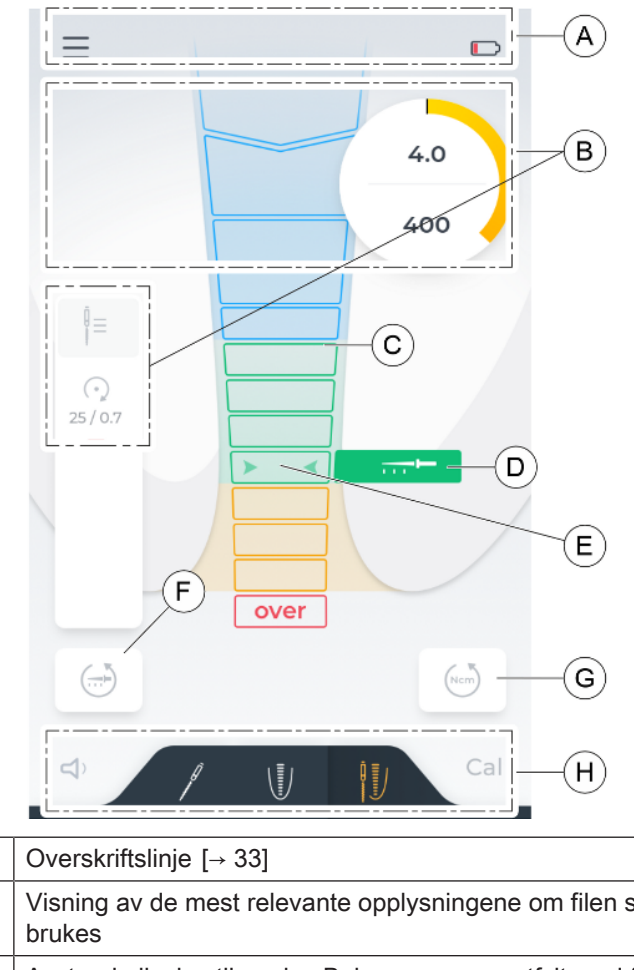

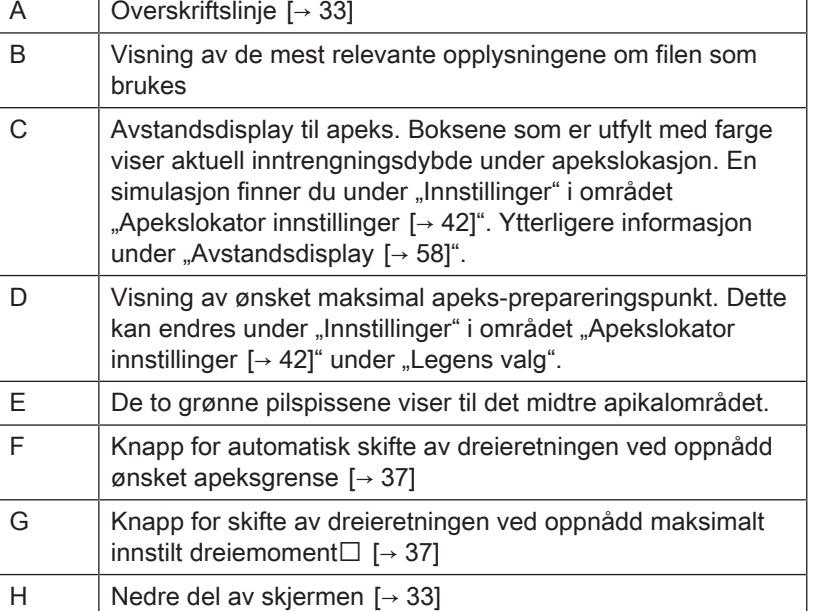

## 5.1.2 Overskriftstlinje- og nedre del av skjermen

### 5.1.2.1 Overskriftslinje

<span id="page-32-1"></span><span id="page-32-0"></span>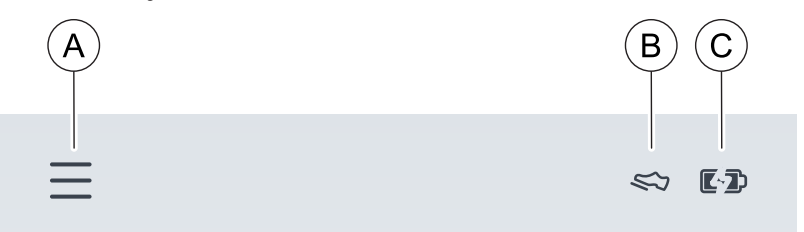

#### venstre

Ved å klikke på 3-linje-symbolet (A) åpnes menynivået "Innstillinger  $[~\rightarrow 37]$  $[~\rightarrow 37]$ ".

#### høyre

Hvis fotbryteren (alternativ komponent) velges som betjeningsmåte, vises den øverst til høyre i skosymbolet (B).

Helt ute til høyre vises batteriindikatoren. Denne angir batteriets ladetilstand grafisk. Hvis du vil avlese nøyaktig mengde, finner du denne informasjonen under "Innstillinger" i området "[Generelle](#page-41-1) innstillinger $[$   $\rightarrow$  [42\]](#page-41-1)".

Når apparatet kobles til strømnettet, endres symbolet til et batteri med lynsymbol (C).

### 5.1.2.2 Nedre del av skjermen

#### <span id="page-32-2"></span>venstre

Til venstre har du muligheten til å endre eller slå av lydstyrken. Mer om dette under "Endre lydstyrke $[-61]$  $[-61]$ ".

Ved endring av lydstyrken endres symbolet tilsvarende.

#### høyre

Cal Cal Ved å trykke på Cal-symbolet startes kalibreringen. Mer om dette under "Kalibrere drevet [→ [54\]](#page-53-0)". Hvis denne var vellykket, vises en grønn hake ved siden av symbolet.

#### Kun vevd X-Smart Pro+

I midten av nedre skjemdel kan det skiftes mellom de tre "Hoveddialogene $[-27]$ ".

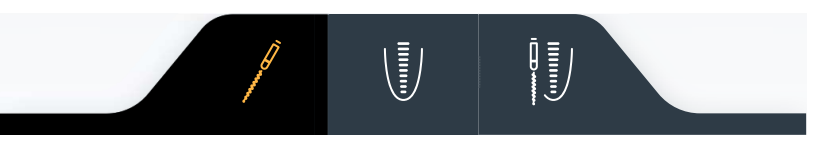

### Kun ved X-Smart Pro

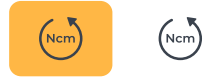

 $D D D D E D$ 

 $\begin{picture}(120,111){\makebox(0,0){$\times$}} \hspace{1.20pt} \textbf{Cyl} \hspace{1.20pt} \textbf{Lyl} \hspace{1.20pt} \textbf{Lyl} \hspace{1.20pt} \textbf{Lyl} \hspace{1.20pt} \textbf{Lyl} \hspace{1.20pt} \textbf{Lyl} \hspace{1.20pt} \textbf{Lyl} \hspace{1.20pt} \textbf{Lyl} \hspace{1.20pt} \textbf{Lyl} \hspace{1.20pt} \textbf{Lyl} \hspace{1.20pt} \textbf{Lyl} \hspace{1.20$ 

Her er knappen for automatisk retningsveksel ved oppnådd dreiemoment, integrert i nedre skjermdel. Mer om knappen kan leses i kapittel "Automatisk skifte av dreieretningen  $[~\rightarrow 37]$ ".

## 5.1.3 Generelle betjeningstaster

### 5.1.3.1 Valg av filsekvens

<span id="page-33-1"></span><span id="page-33-0"></span>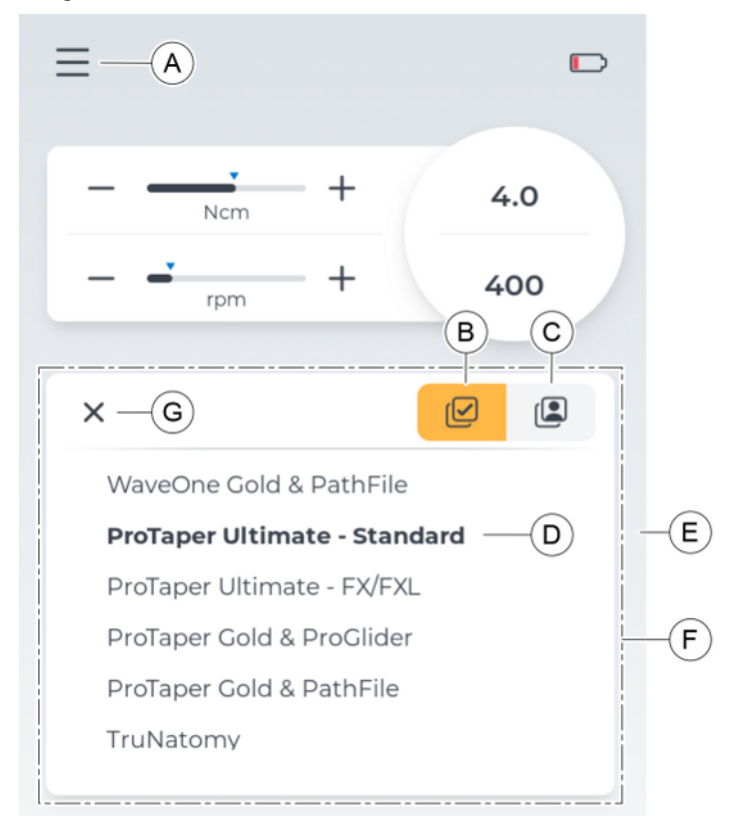

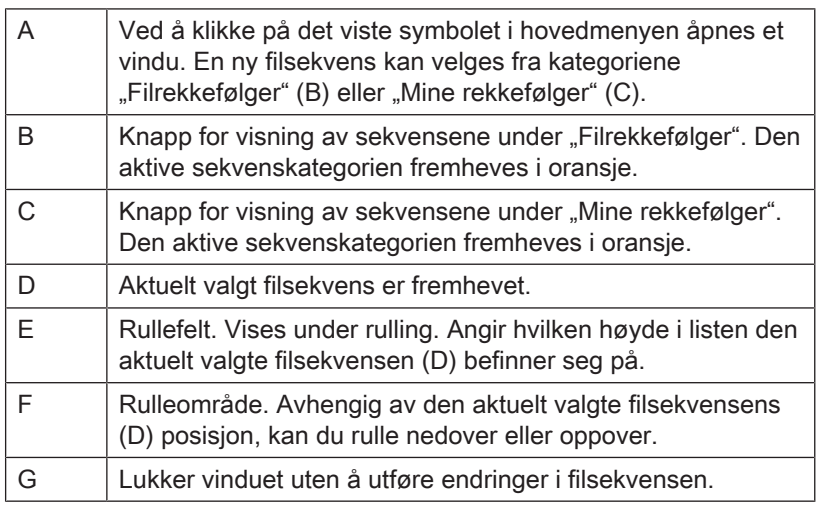

<span id="page-34-0"></span>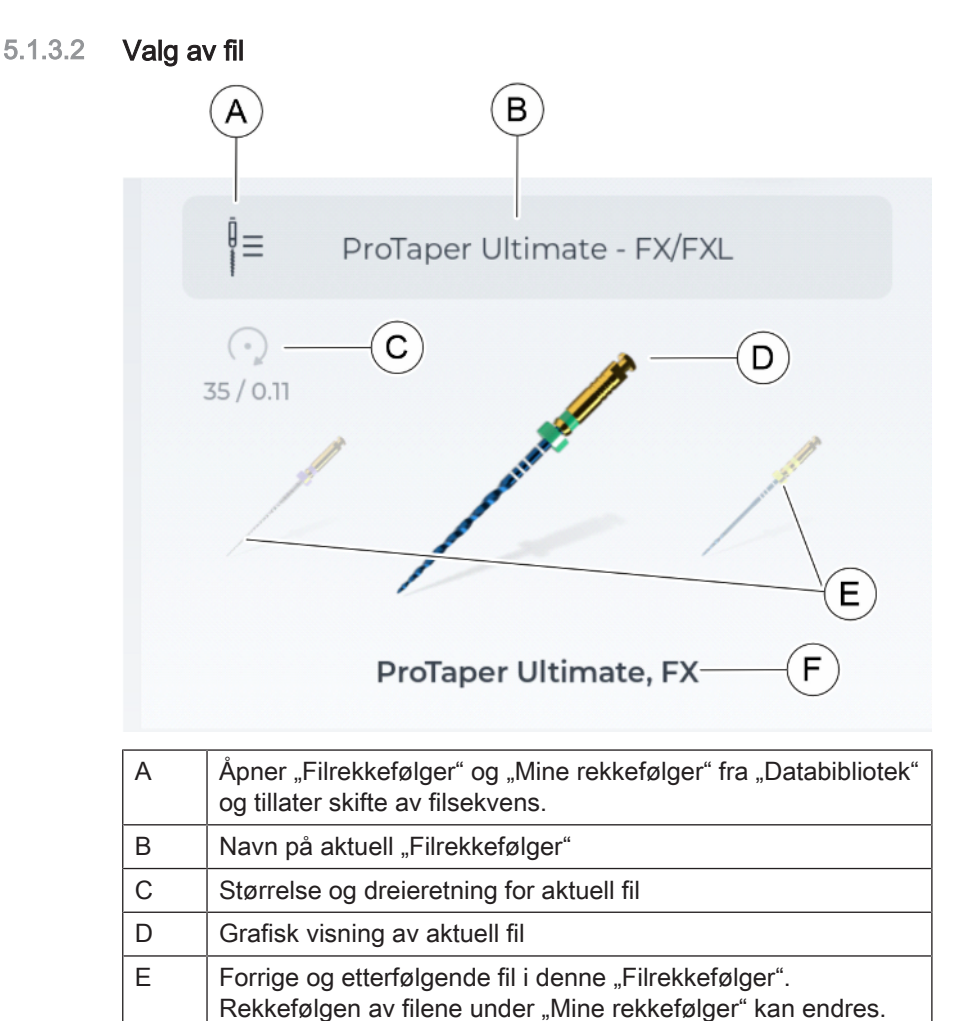

Mer om dette under "Tilpasse filbibliotek  $[~\rightarrow 37]$  $[~\rightarrow 37]$ ".

F Navn på aktuell fil (filsystem, filnavn)

<span id="page-35-0"></span>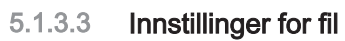

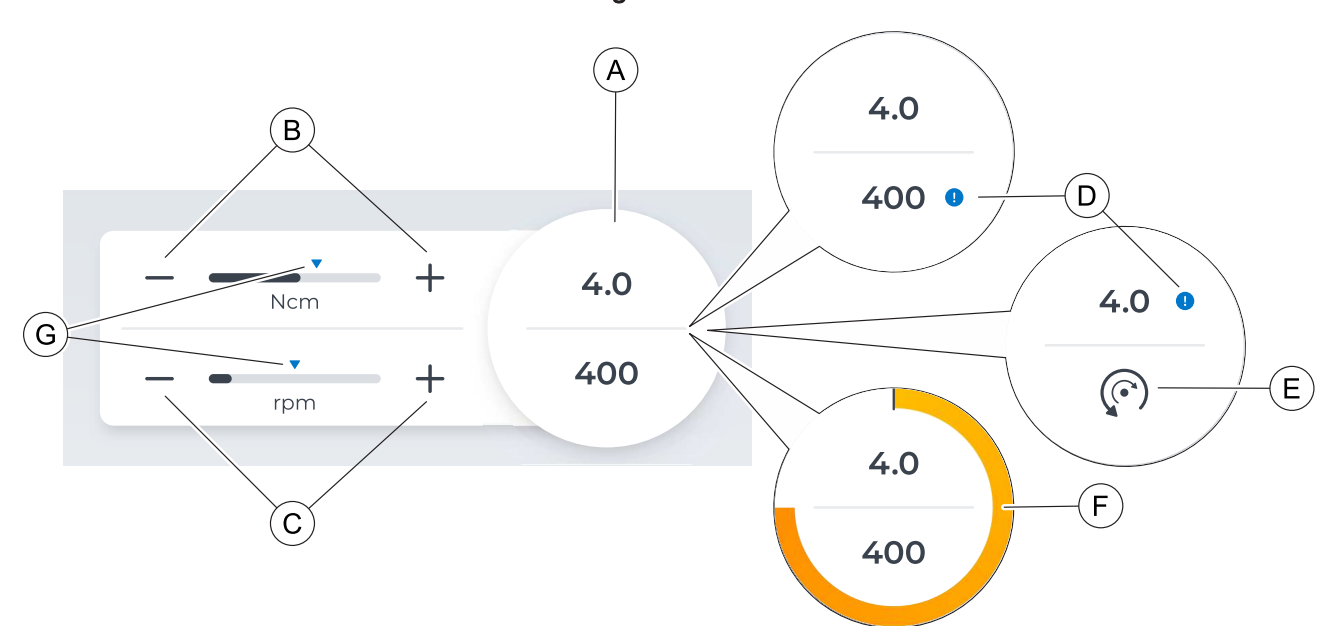

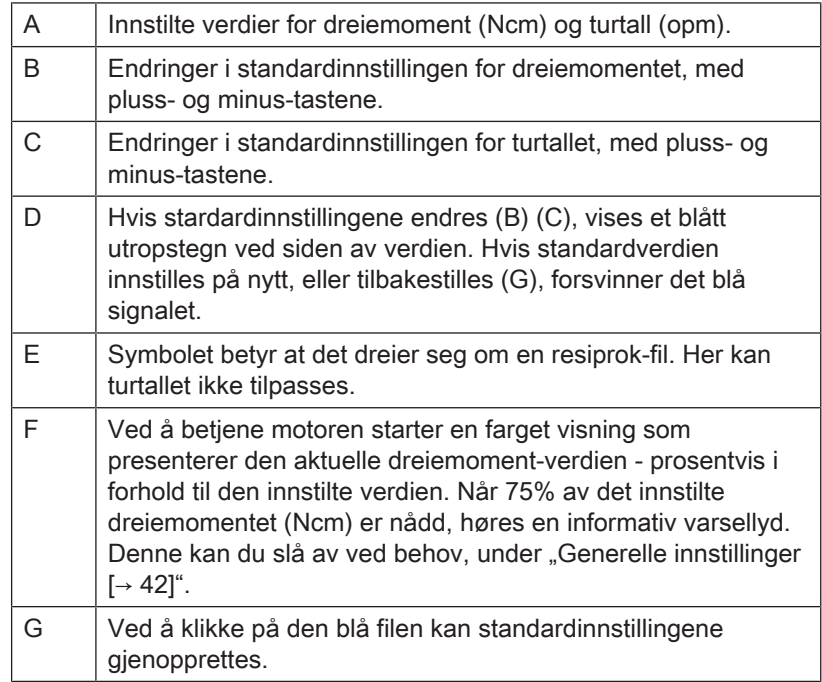
# 5.1.3.4 Automatisk skifte av dreieretningen

# <span id="page-36-0"></span>Når ønsket arbeidslengde er nådd

 $\left( -\right)$  $\left( \frac{1}{n+1} \right)$  Ved å klikke på denne tasten aktiveres et automatisk retningsskifte når innstillingen for ønsket arbeidslengde er nådd. Innstillingen for arbeidslengde kan defineres under "Apekslokator innstillinger  $[~\rightarrow 42]$ ".

Tasten er aktiv når den har oransje bakgrunn.

# Når dreiemomentet er nådd

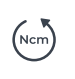

 $\binom{N}{N}$ 

Ved å klikke på denne tasten aktiveres et automatisk retningsskifte når filens definerte dreiemoment er nådd. Innstilling av dreiemomentet for den aktuelle filen kan du tilpasse under "Innstillinger for fil  $\lceil \rightarrow 36 \rceil$ ".

Tasten er aktiv når den har oransje bakgrunn.

# 5.2 Innstillinger

# 5.2.1 Tilpasse filbibliotek

I denne dialogen kan det skiftes mellom tre kategorier av filoversikten:

- "Systemer $[-38]$  $[-38]$ "
- "Sekvenser<sub>[→</sub> [39\]](#page-38-0)"
- $\bullet$  "Mine sekvensen  $[~\rightarrow 40]$ "

# 5.2.1.1 Systemer

<span id="page-37-0"></span>Alle standardfilene i apparatet alfabetisk sortert etter systemer. Filnavnene innenfor disse systemene er også alfabetisk sortert.

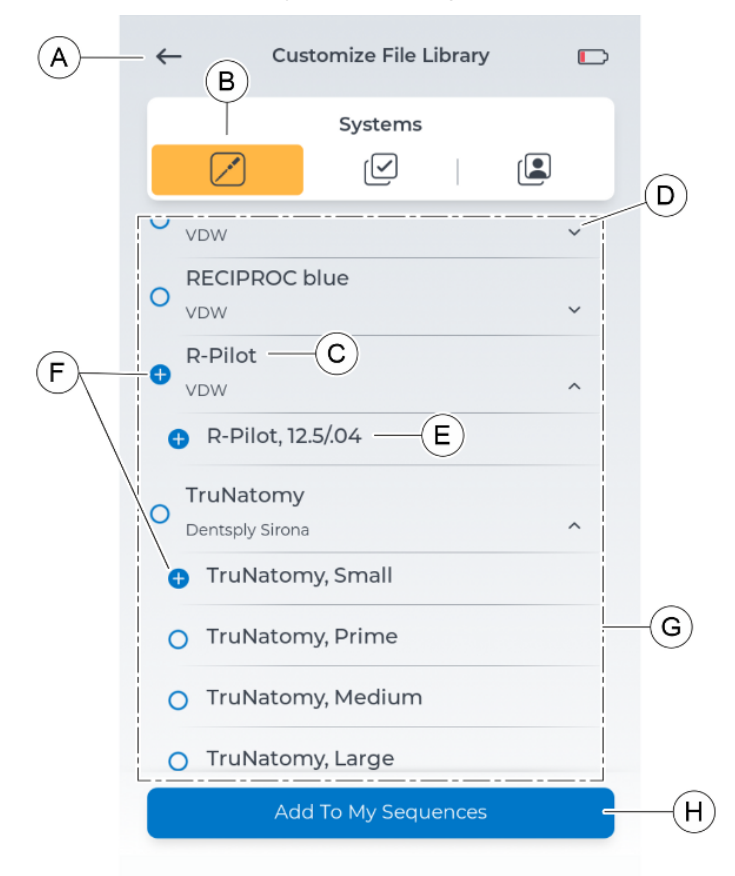

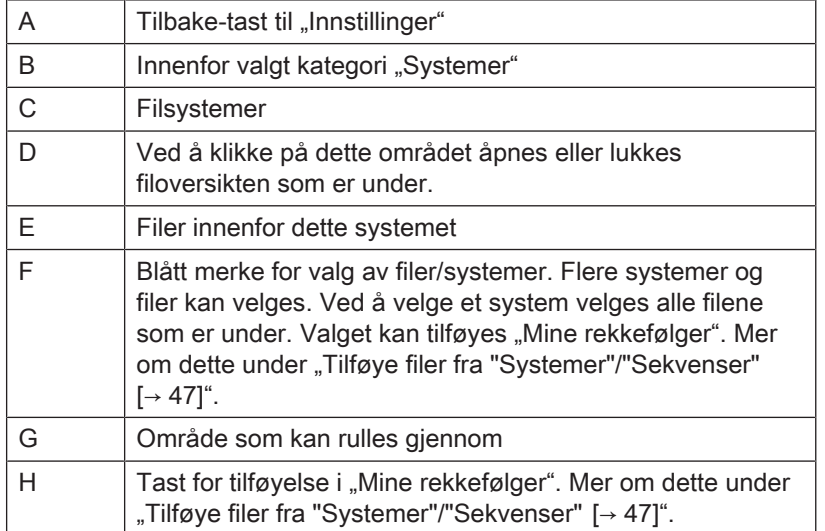

# 5.2.1.2 Sekvenser

<span id="page-38-0"></span>Alle standardfilene i apparatet alfabetisk sortert etter sekvenser. Filnavnene innenfor disse sekvensene er også alfabetisk sortert.

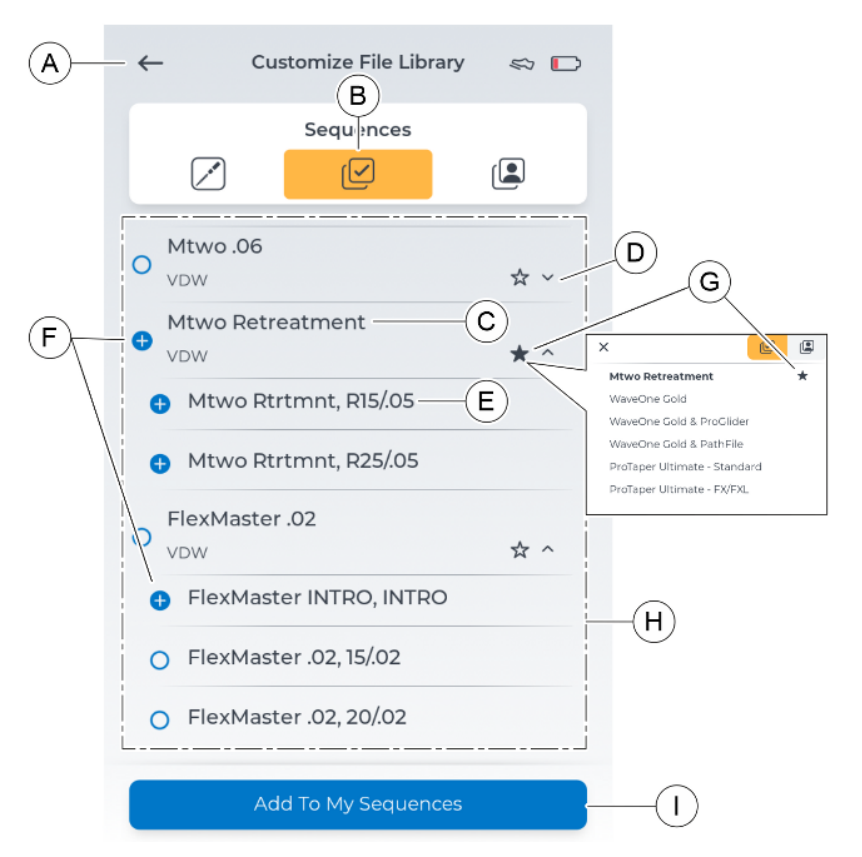

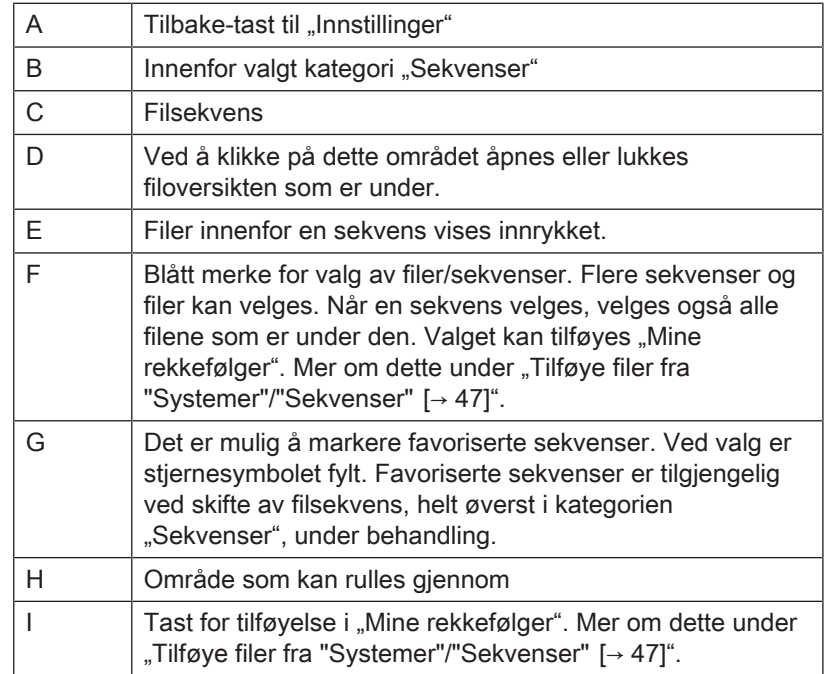

# 5.2.1.3 Mine sekvenser

<span id="page-39-0"></span>Innenfor denne kategorien finner du favoriserte standardfiler fra kategoriene "Systemer" og "Sekvenser", og filer som er tilføyet selv, innenfor sekvenser som er opprettet selv.

Rekkefølgen av sekvensene oppstår etter rekkefølgen de opprettes i.

Rekkefølgen av filene innenfor disse sekvensene kan tilpasses. Mer om dette under "Endre filrekkefølge [→ [51\]](#page-50-0)".

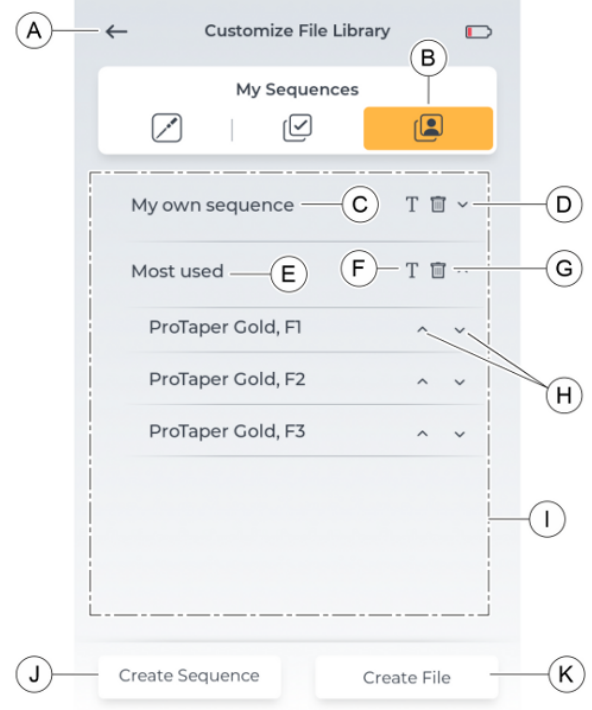

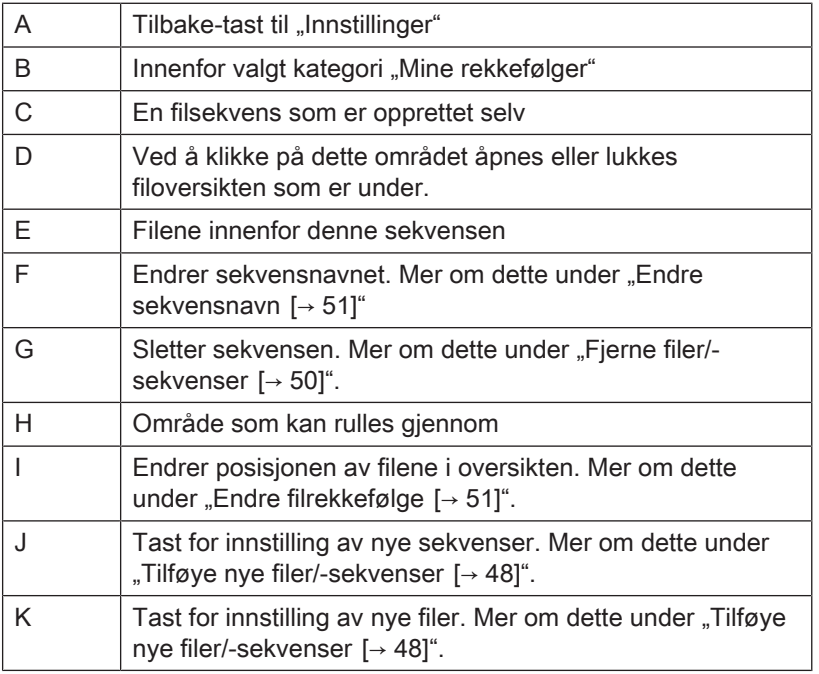

# 5.2.1.3.1 Filinnstilling under "Mine sekvenser"

<span id="page-40-0"></span>Innstillingene for filer som er tilføyet området "Mine rekkefølger" kan endres.

Følgende innstillinger kan endres:

- Dreieretning
- Dreiemoment
- Omdreiningstall

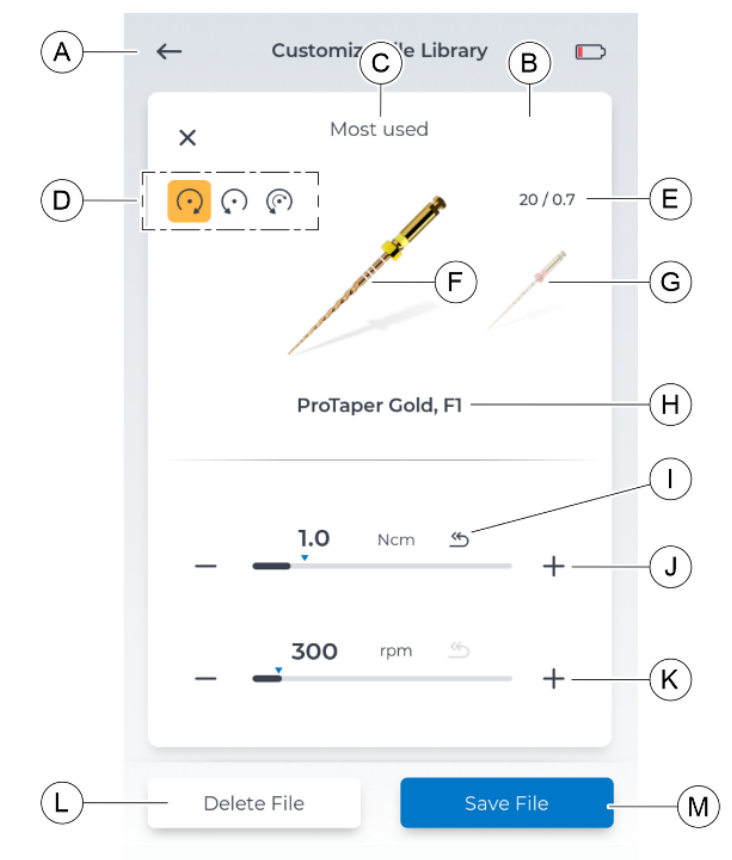

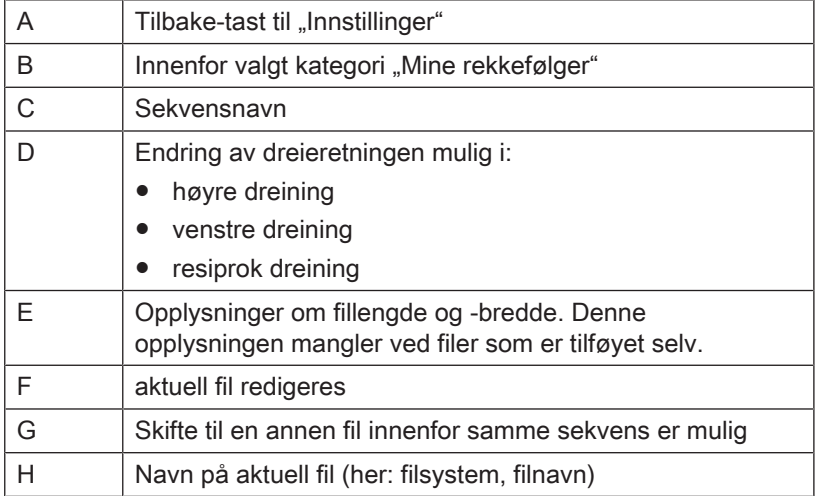

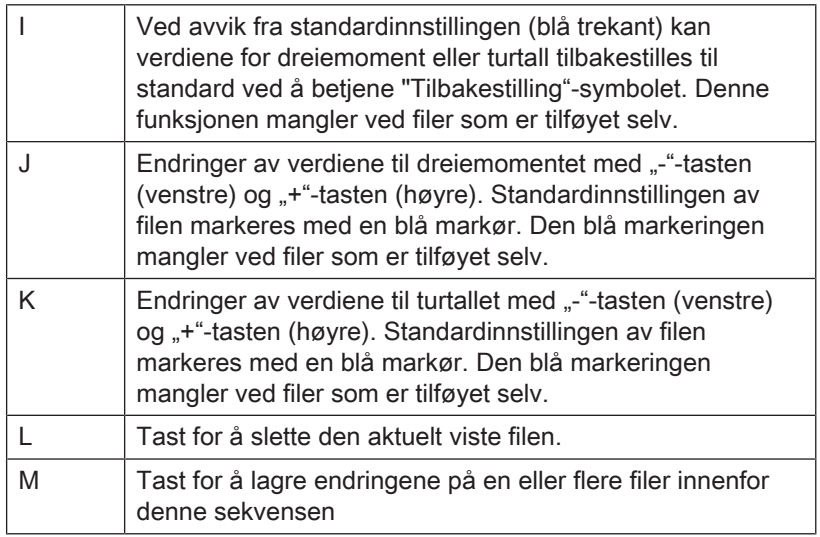

# 5.2.2 Apekslokator innstillinger

# <span id="page-41-0"></span>Legens valg

Her kan du stille inn ønsket rotkanaldybde ved apeksbehandlingen, ved hjelp av pilene opp/ned.

Denne innstillingen påvirker:

- [den aktiverbare funksjonen arbeidslengder-autorevers  \[→](#page-58-0) [59\]](#page-58-0)
- [lydsignalet ved oppnådd ønsket arbeidslengde  \[→](#page-61-0) [62\]](#page-61-0)

### **Simulering**

I denne dialogen vises en simulasjon av avstandsdisplayet under apekslokasjon. Her finner du mer om "Avstandsdisplay $[~] \rightarrow 58$ ]".

# Kabelkontroll

En regelmessig kontroll av apeks-kabler kan gjøres ved hjelp av denne dialogen. Mer om dette under "Utføre kabeltest  $[~\rightarrow 57]$  $[~\rightarrow 57]$ ".

# 5.2.3 Generelle innstillinger

Her kan du gjøre endringer i apparatinnstillingene eller finne informasjon om apparatet.

### Innstillinger som kan endres

- Språk i grensesnittet
- Grensesnittets lysstyrke (kan endres via en skyveknapp)
- Regionen som brukeren befinner seg i (påvirker filvalget)
- "75%-oppnådd dreiemoment"-slå lydsignalet av/på
- LED-lysstyrke

### Informasjon som kan hentes frem

I dialogen "Om" kan følgende informasjon hentes frem:

- Fastvare
- Fotkontroll serienummer
- Maskinvare versjon
- Motor serienummer
- Batteriets ladetilstand

# 5.2.4 Update

Ved å klikke på knappen "Oppdater" kontrolleres om det er satt inn en USB-pinne med gyldig programvare. I et nytt vindu kan du godta Update-utførelse, eller avbryte denne.

<span id="page-42-0"></span>Mer informasjon om Update, finner du under "Utføre Update  $[~\rightarrow 63]$ ".

# 5.2.5 Valg av betjeningsmåte

Valg av motorens betjeningsmåte:

- Fotkontroll
- Fingerbryter

For å bruke fotbryteren må den først kobles til apparatet, som kun må gjøres én gang. Mer om dette under "Koble fotbryteren til apparatet  $[~\rightarrow 55]$  $[~\rightarrow 55]$ ".

Når apparatet er koblet til fotpedalen og betjeningsmåten "Fotkontroll" er valgt, vises et skosymbol i skjermens overskriftslinje.

# 5.2.6 Koble til fotbryteren

I denne dialogen kan du koble den alternative fotbryteren til apparatet.

Tilkoblingen må kun gjøres én gang per fotbryter. Begge apparatene minnes den innstilte forbindelsen.

Når tilkoblingen er fullført, vises fotbryterens serienummer i denne visningen.

Mer informasjon om å opprette forbindelsen finner du under ["Koble](#page-54-0) fotbryteren til apparatet  $[~]$  [55\]](#page-54-0)".

# 5.2.7 Online-ressurser

<span id="page-42-1"></span>På dette dialognivået finner du en QR-Code, som kan avleses med et skanneapparat, og som åpner en Website for videreførende informasjon om apparatet X-Smart Pro/Pro+.

På denne Website finner du bl.a. SW-Updates til ditt produkt X-Smart Pro/Pro+.

# 6 Før betjening

# 6.1 Første gangs bruk og lengre driftspauser

- ➢ Steriliser vinkelstykket X-Smart 5:1 AL, håndstykkehylsen, filklemmen, leppeklemme-kabelen og leppeklemmen før drift.
- $\geq$  Rengjør og vedlikehold vinkelstykket X-Smart 5:1 AL etter en lengre brukspause.
- $>$  Lad opp fotbryteren fullstendig, før førstegangs bruk.

# 6.2 Før hver pasient

# VIKTIG

# Kabelkontroll

Kontroller kablene til ladeapparatet, håndstykket, leppeklemmen og filklemmen før og etter hver bruk. Hvis du oppdager slitasje eller skader på kablene, tar du kontakt med servicesenteret

#### $\mathbb{A}$ ADVARSEL

# Fare for defekt fil på grunn av feil motorkalibrering

Utfør kalibrering av systemet før hver behandling, og ved hver utskiftning av vinkelstykke.

- 1. "Utfør en kabeltest $[-57]$  $[-57]$ ".
- 2. "Utfør kalibrering $[-54]$ ". OBS! Gjenta kalibreringen etter hver utskiftning av vinkelstykke.

# **Betjening**

# A ADVARSEL

# Fare for filbrudd på grunn av materialtretthet

Pasienten kan puste inn brukne filer, og kveles.

 $\geq$  For å unngå brudd på grunn av materialtretthet innenfor rammen av hva som er mulig, skal du kun bruke fullstendig feilfrie, uskadde filer

#### $\bigwedge$ **FORSIKTIG**

# Fare for forbrenning!

Ikke trekk pasientens kinn tilbake med vinkelstykket! Gjøres dette, kan trykknappen betjenes, og det er fare for forbrenning av slimhinnen i munnen.

# FORSIKTIG

# Forbrenningsfare på trykknappen!

Betjen bare trykknappen mens vinkelstykket er i stillstand.

#### ∕∖ ADVARSEL

# Oppvarming av motoren!

Dersom motoren skulle bli svært varm under høy last, la den gå på halvt turtall i tomgang og kjøle seg ned, før du fortsetter arbeidet.

#### ADVARSEL ∕Ւ

### Fare for pasienten på grunn av feil valgte turtall og dreiemomentverdier

Behandlingsfeil kan oppstå på grunn av feile innstillinger. Følg anvisningene fra fil-produsenten.

# 7.1 Skifte håndstykkehylse

#### ADVARSEL  $\bigwedge$

### Fare for personskader!

Sett på eller trekk av håndstykkehylse bare mens motoren står stille.

# Sette på håndstykkehylsen

- $\checkmark$  Motoren står stille.
- ➢ Sett håndstykkehylsen på håndstykket.
- Ä Håndstykkehylsen ligger i flukt med motoren.

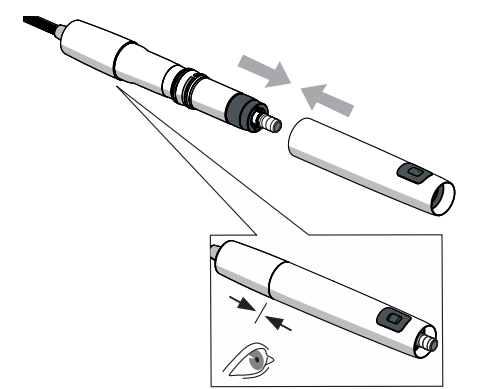

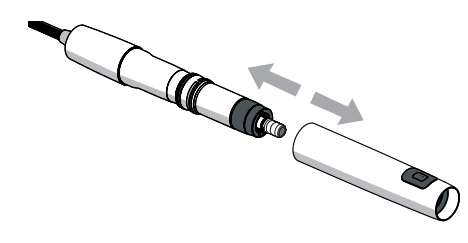

# Fjern håndstykkehylsen

- Motoren står stille.
- ➢ Trekk av håndstykkehylsen. Ikke trekk samtidig i forsyningsslangen.

# 7.2 Skifte vinkelstykke

# $\Lambda$  ADVARSEL

# Fare for personskader!

Sett på eller trekk av vinkelstykket bare mens motoren står stille.

# Sette på vinkelstykket

- $\checkmark$  Motoren står stille.
- Håndstykkehylsen er satt på.
- ➢ Sett vinkelstykket på motoren ved å drei det, til det smekker på plass.
	- Tips: Hold samtidig fast motoren (A).
- Ä Håndstykkehylsen ligger i flukt med motoren. Vinkelstykket og motoren kan ikke lenger forskyves

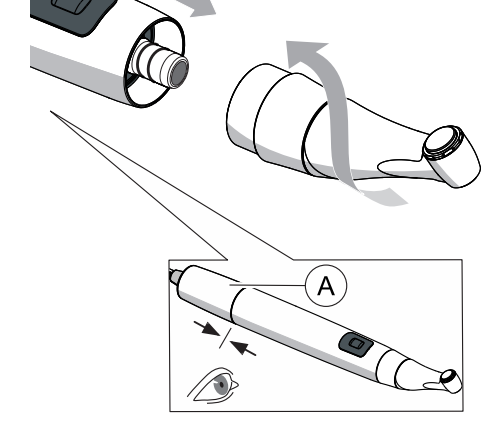

# Ta av vinkelstykket

- $\checkmark$  Motoren står stille.
- ➢ Trekk av vinkelstykket. Ikke trekk i håndstykkets kabel.

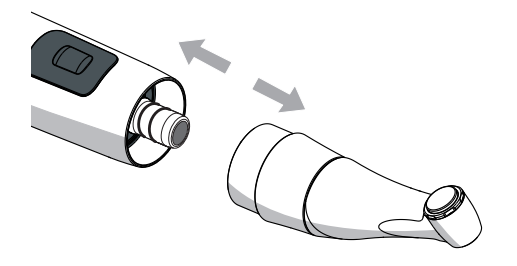

# 7.3 Sette inn og ta ut filen

#### <span id="page-46-1"></span>**FORSIKTIG** ∧

# Forbrenningsfare på trykknappen!

Betjen bare trykknappen mens vinkelstykket er i stillstand.

#### ADVARSEL Æ.

### Fare for filbrudd på grunn av materialtretthet

Pasienten kan puste inn brukne filer, og kveles.

 $\geq$  For å unngå brudd på grunn av materialtretthet innenfor rammen av hva som er mulig, skal du kun bruke fullstendig feilfrie, uskadde filer

# VIKTIG

Påse at trykknappen er fritt bevegelig!

# VIKTIG

Kontroller spennsystemet for vinkelstykker hver gang før bruk, dette av sikkerhetstekniske grunner.

# Sette inn filen

- $\checkmark$  Motoren står stille.
- 1. Sett inn filen ved vri den lett til den går i inngrep. Du må ikke trykke på trykknappen samtidig.
- 2. Kontroller at filen sitter godt fast ved å trekke i den og vri den.

# Ta ut filen

- Filen står stille.
- ➢ Trykk på trykknappen og trekk filen ut.

# 7.4 Forvalte "Mine filsekvenser"

<span id="page-46-0"></span>Dialog under "Innstillinger" > "Databibliotek" > "Mine rekkefølger".

# 7.4.1 Tilføye filer fra "Systemer"/"Sekvenser"

Tilføye bestående filer fra "Systemer" og "Sekvenser" til dialogen "Mine rekkefølger".

Utvidelse av filer/filsekvenser er kun mulig i dialog "Mine rekkefølger".

# Tilføye fil(er) fra "Systemer"

- $✓$  Dialogen "Systemer [→ [38\]](#page-37-0)" er åpen.
- 1. Velg ønsket fil eller filer fra filsystemene. Fremgangsmåte:

- Valg av et helt filsystem

- Og/Eller
- en eller flere fil(er) fra ett eller flere filsystemer
- $\%$  Valget er merket med "blå sirkel med et pluss"-symbol.
- 2. Trykk på "Legg til mine sekvenser".

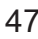

3. Tilføy en tilgjengelig sekvens eller en ny sekvens til valget, i "Mine rekkefølger".

### Fremgangsmåte:

- Velg tilgjengelig sekvens ("blå sirkel med et pluss"-symbol ved valg), og trykk på "Tilføy".

Eller

- Trykk på "Opprett sekvens", tast inn et navn, og bekreft det med "OK".

 $\%$  Bli værende i dialogen "Mine rekkefølger". Ny(e) fil(er) lagret under ønsket/ny sekvens.

# Tilføye fil(er) fra "Sekvenser"

- ü Dialogen "[Sekvenser  \[→](#page-38-0) [39\]](#page-38-0)" er åpen.
- 1. Velg ønsket fil eller filer fra "Sekvenser".

# Fremgangsmåte:

- Valg av en hel filsekvens

### Og/Eller

- en eller flere fil(er) fra en eller flere filsekvenser
- Ä Valget er merket med "blå sirkel med et pluss"-symbol.
- 2. Trykk på "Legg til mine sekvenser".
- 3. Tilføy en tilgjengelig sekvens eller en ny sekvens til valget, i "Mine rekkefølger".

# Fremgangsmåte:

- Velg tilgjengelig sekvens ("blå sirkel med et pluss"-symbol ved valg), og trykk på "Tilføy".

Eller - Trykk på "Opprett sekvens", tast inn et navn, og bekreft det med "OK".

 $\%$  Bli værende i dialogen "Mine rekkefølger". Ny(e) fil(er) lagret under ønsket/ny sekvens.

# 7.4.2 Tilføye nye filer/-sekvenser

<span id="page-47-0"></span>Tilføye nye filer og filsekvenser til dialogen "Mine rekkefølger".

Utvidelse av filer/filsekvenser er kun mulig i dialog "Mine rekkefølger".

# Tilføye nye filsekvenser

- $\checkmark$  Dialogen "Mine sekvenser [ $\rightarrow$  [40\]"](#page-39-0) er åpen.
- 1. Trykk på "Opprett sekvens".
- 2. Gi et navn til din sekvens.
- 3. Bekreft dette navnet ved å trykke på "OK".
	- $\%$  Vende tilbake til dialogen "Mine rekkefølger". Ny sekvens (uten filer) er lagret.

# Tilføye nye filer

Filer som ikke er angitt i apparatets filkatalog kan tas opp.

# **ADVARSEL**

### Feil valgte turtall og dreiemomenter kan utgjøre en fare for pasienten!

Feile innstillinger kan forårsake behandlingsfeil eller filbrudd.

 $\geq$  Filene krever forskjellige arbeidsmetoder. Følg derfor alltid angivelsene fra filprodusenten.

- $\checkmark$  Dialogen "Mine sekvenser [ $\rightarrow$  [40\]"](#page-39-0) er åpen.
- 1. Trykk på "Opprett fil".
- 2. Gi et navn til din fil.

Tips: Ta hensyn til ønsket filnavn. Dette kan ikke endres senere, men filen kan slettes. Mer om dette under "Fjerne filer/-sekvenser  $[-50]$  $[-50]$ ".

- 3. Bekreft dette navnet ved å trykke på "OK".
- 4. Tilføy en tilgjengelig sekvens eller en ny sekvens til den nye filen, i "".Fremgangsmåte:- Velg tilgjengelig sekvens ("blå sirkel med et pluss"-symbol ved valg), og trykk på "".Eller- Trykk på "", tast inn et navn, og bekreft det med "".
	- $\%$  Vende tilbake til dialogen "Mine rekkefølger". Ny fil lagret under ønsket/ny sekvens.
- 5. "Endre innstillingene for filen  $[~\rightarrow 49]$ ". Ta hensyn til angivelsene fra filprodusenten.

# 7.4.3 Endre/gjenopprette innstillingene for filene

# <span id="page-48-0"></span>Endre filenes standardinnstillinger

- $\checkmark$  Dialogen "Mine sekvenser  $[~\rightarrow 40]$ " er åpen.
- 1. Trykk på ønsket sekvens.
	- Ä Det nederste nivået med "Filer for denne sekvensen" brettes ut.
- 2. Trykk på filen som skal endres.  $\%$  Vinduet for "Innstilling av filene" åpnes.
- 3. Gjør ønskede endringer i innstillingen. Tips: Mer om dette under "Filinnstilling under "Mine sekvenser"  $[\rightarrow 41]$  $[\rightarrow 41]$ ".
- 4. Bekreft endringen ved å trykke på "Lagre fil".
	- Ä "Tilbakevending-symbolet" farges svart hvis det tastes inn verdier som avviker fra standarden
- 5. Trykk på filvisningen som illustreres venstre/høyre (hvis flere filer er tilgjengelig i en sekvens) og gjør ytterligere endringer i innstillingene.

eller

 $45$ 

- $\geq$  Trykk oppe på "X"-symbolet hvis ingen ytterligere endringer er ønsket.
	- $\%$  Vende tilbake til dialogen "Mine rekkefølger".

# Gjenopprette filenes standardinnstillinger

- $\checkmark$  Dialogen "Mine sekvenser  $[~\rightarrow 40]$ " er åpen.
- 1. Trykk på ønsket sekvens.
	- Ä Det nederste nivået med "Filer for denne sekvensen" brettes ut.
- 2. Trykk på filen som skal endres.  $\%$  Vinduet for "Innstilling av filene" åpnes.
- 3. Trykk på "Tilbakestilling"-symbolet som er farget svart, ved dreiemoment eller turtall, for å tilbakestille verdiene.
	- $\%$  Verdiene tilbakestilles til standard (markering av den lyseblå pilen).
- 4. Bekreft endringen ved å trykke på "Lagre fil".
- 5. Trykk oppe på "X"-symbolet hvis ingen ytterligere endringer er ønsket.

 $\%$  Vende tilbake til dialogen "Mine rekkefølger".

### Tilordne innstillinger for tilføyede filer

#### ∧ ADVARSEL

# Feil valgte turtall og dreiemomenter kan utgjøre en fare for pasienten!

Feile innstillinger kan forårsake behandlingsfeil eller filbrudd.

- $\geq$  Filene krever forskjellige arbeidsmetoder. Følg derfor alltid angivelsene fra filprodusenten.
- $\checkmark$  Dialogen "Mine sekvenser [ $\rightarrow$  [40\]"](#page-39-0) er åpen.
- 1. Trykk på ønsket sekvens.
	- Ä Det nederste nivået med "Filer for denne sekvensen" brettes ut.
- 2. Trykk på filen som er nyopprettet.
	- Ä Vinduet for "Innstilling av filene" åpnes.
- 3. Angi verdiene for dreieretning, dreiemoment og turtall ved å følge anvisningene fra filprodusenten.
- 4. Bekreft endringen ved å trykke på "Lagre fil".
- 5. Trykk på filvisningen som illustreres venstre/høyre (hvis flere filer er tilgjengelig i en sekvens) og gjør ytterligere endringer i innstillingene.

eller

- $\geq$  Trykk oppe på "X"-symbolet hvis ingen ytterligere endringer er ønsket.
	- $\%$  Vende tilbake til dialogen "Mine rekkefølger".

# 7.4.4 Fjerne filer/-sekvenser

<span id="page-49-0"></span>Fjerne filer og filsekvenser fra "Mine rekkefølger".

### Fjerne filsekvenser

- $\checkmark$  Dialogen "Mine sekvenser [ $\rightarrow$  [40\]"](#page-39-0) er åpen.
- 1. Trykk på "søppelbøtte"-symbolet til høyre ved siden av sekvensnavnet.
- 2. Bekreft avgjørelsen ved å trykke på "Ja".
	- $\%$  Vende tilbake til dialogen "Mine rekkefølger". Sekvensen vises ikke lenger under "Mine rekkefølger".

# Ta ut filen

- $\checkmark$  Dialogen "Mine sekvenser [ $\rightarrow$  [40\]"](#page-39-0) er åpen.
- 1. Trykk på ønsket sekvens.
	- Ä Det nederste nivået med "Filer for denne sekvensen" brettes ut.
- 2. Trykk på filen som skal endres.

Ä Vinduet for "Innstilling av filene" åpnes.

- 3. Trykk på "Slett fil" OBS!: Filen slettes direkte og definitivt.
	- Ä Ved flere filer vises den slettede filen i utvalget ikke lenger under sekvensen.
- 4. Trykk oppe på "X"-symbolet hvis ingen ytterligere endringer er ønsket.

 $\%$  Vende tilbake til dialogen "Mine rekkefølger". Filen vises ikke lenger under sekvensen under "Mine rekkefølger".

# 7.4.5 Endre filrekkefølge

<span id="page-50-0"></span>Den illustrerte rekkefølgen av filene innenfor visningen i hoveddialogen "Behandling uten apekslokasjon [→ [27\]](#page-26-0)" eller ["Behandling med](#page-30-0) [apekslokasjon  \[→](#page-30-0) [31\]"](#page-30-0) , gjenspeiler rekkefølgen innenfor filoversikten i en sekvens. Filrekkefølgen til sekvenser under "Mine rekkefølger" kan personaliseres.

- $\checkmark$  Dialogen "Mine sekvenser [ $\rightarrow$  [40\]"](#page-39-0) er åpen.
- 1. Trykk på ønsket sekvens.
	- Ä Det nederste nivået med "Filer for denne sekvensen" brettes ut.
- 2. Trykk på "oppover"-symbolet til høyre ved siden av ønsket fil. Ä Filen posisjoneres lengre oppe i oversikten.
- 3. Trykk på "nedover"-symbolet til høyre ved siden av ønsket fil. Ä Filen posisjoneres lengre nede i oversikten.

# 7.4.6 Endre sekvensnavn

- <span id="page-50-1"></span> $\checkmark$  Dialogen "Mine sekvenser [ $\rightarrow$  [40\]"](#page-39-0) er åpen.
- 1. Trykk på "T"-symbolet ved siden av ønsket sekvens. Ä Inntastingsvinduet åpnes.
- 2. Korriger navngivningen.
- 3. Trykk på "OK".
	- $\%$  Vende tilbake til dialogen "Mine rekkefølger".

# 7.5 Endre fil/filsekvens under behandlingen

### Endre filsekvens under behandlingen

- $\checkmark$  Dialogen "[Behandling](#page-30-0) uten apekslokasjon [ $\rightarrow$  [27\]"](#page-26-0) eller "Behandling [med apekslokasjon  \[→](#page-30-0) [31\]](#page-30-0)" er åpen.
- 1. Trykk på symbolet "Samling av filsekvenser" Ä Vinduet med oversikt over sekvensene i kategoriene
	- "Filrekkefølger" og "Mine rekkefølger" åpnes.
- 2. Trykk på ønsket kategori.
	- Ä Valgt kategori farges oransje.
- 3. Trykk på ønsket sekvens innenfor denne kategorien.
	- Ä Vende tilbake til opprinnelig hoveddialog med favorisert sekvens. Filen som vises er den første filen i sekvensens oversiktsrekkefølge.

Tips: Under kategorien "Filrekkefølger" finner du dine favoritter (merket med stjernesymbol) helt øverst. Mer om dette under "Sekvenser  $[-39]$ ".

# Endre fil under behandlingen

- $\checkmark$  Dialogen "[Behandling](#page-30-0) uten apekslokasjon  $[~\rightarrow 27]$ " eller "Behandling [med apekslokasjon  \[→](#page-30-0) [31\]](#page-30-0)" er åpen.
- 1. Trykk på filvisningen som illustreres venstre/høyre (hvis flere filer er tilgjengelig i en sekvens).
- 2. Gjenta prosessen til du kommer til ønsket fil innenfor denne sekvensen.

Tips: Den illustrerte rekkefølgen av filene gjenspeiler rekkefølgen innenfor filoversikten i en sekvens. Filrekkefølgen til sekvenser under "Mine rekkefølger" kan personaliseres. Mer om dette under ["Endre filrekkefølge  \[→](#page-50-0) [51\]](#page-50-0)".

# 7.6 Anbefaling for behandlingsprosessen

# ADVARSEL

### Infeksjon på grunn av kontaminert filklemme/leppeklemme under behandlingen!

➢ Hvis filklemmen og leppeklemmen fjernes fra pasienten, må de oppbevares under sterile betingelser.

#### ⚠ ADVARSEL

### Fare for filbrudd på grunn av materialtretthet

Pasienten kan puste inn brukne filer, og kveles.

 $\geq$  For å unngå brudd på grunn av materialtretthet innenfor rammen av hva som er mulig, skal du kun bruke fullstendig feilfrie, uskadde filer

# **A** ADVARSEL

# Feil valgte turtall og dreiemomenter kan utgjøre en fare for pasienten!

Feile innstillinger kan forårsake behandlingsfeil eller filbrudd.

 $\geq$  Filene krever forskjellige arbeidsmetoder. Følg derfor alltid angivelsene fra filprodusenten.

#### ∕N ADVARSEL

### Filer med brudd eller som faller ut!

### Kvelningsfare

 $\geq$  Legg en kofferdam i munnen til pasienten for å unngå kvelningsfare

#### ∧ ADVARSEL

### Feil måling!

Vevskader og infeksjon på grunn av feil måling!

- $\geq$  Bruk kun endodontiske filer med metallskaft ved apekslokator, for å garantere en riktig fastlegging av apeks-lengden. Bruk av filer uten metallskaft kan føre til feil fastlegging av apeks-lengden, og dermed til under- eller overinstrumentering med fare for personskader for pasienten.
- De ulike filsystemene krever forskjellige arbeidsmetoder. Derfor må filprodusentens spesifikasjoner alltid følges.
- Arbeid uten å utøve trykk på filen.
- Funksjonen av apekslokatoren brukes som støtte ved behandlingen av rotkanalen. Med X-Smart Pro+ kan antallet av røntgenbilder reduseres. Minst ett røntgenbilde må imidlertid tas for å kunne bestemme prepareringsdybden. En klinisk vurdering inklusive kunnskap om anatomien til rotkanaler er viktig ved tolkningen av resultatene.
- Bruk isolerende hansker under apekslokasjonen. Med dette unngås feilmålinger på grunn av uønskede avledningsstrømmer. Under målingen må vinkelstykket ikke berøre pasientens slimhinner, tannerstatninger av metall eller leppeklemmen.

Hvis filen blir stående, må du løsne den ved å trekke forsiktig i den i koronal retning.

# VIKTIG

Kontroller filen deretter med hensyn til skader eller deformering (fordreining), og bytt den ut ved behov.

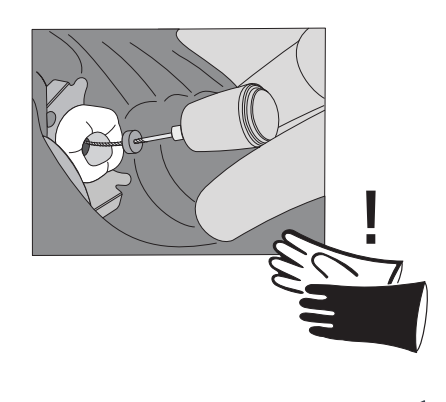

# 7.7 Kalibrere drevet

#### <span id="page-53-0"></span>∧ ADVARSEL

### Fare for defekt fil på grunn av feil motorkalibrering

Utfør kalibrering av systemet før hver behandling, og ved hver utskiftning av vinkelstykke.

### Intervall:

● før hver pasient

# Cal Cal

- $\checkmark$  Apparatet er slått av og vinkelstykket er satt på motoren.
- 1. Velg en av hoveddialogene i hovemenyen, med symbolet kalibrering.
- 2. Betjen kalibrering-symbolet. Kalibreringen må bekreftes i et vindu.
- 3. Ved vellykket kalibrering vises en grønn hake ved siden av symbolet.

# 7.8 Betjen fingerbryteren

For at motoren kan startes og stoppes via fingerbryteren, må alternativet fingerbtyrer stilles inn i menyen Innstillinger.  $[~\rightarrow 43]$  $[~\rightarrow 43]$ 

Fingerbryteren fungerer som tast.

- Et kort tastetrykk: motoren starter
- Et ytterligere kort tastetrykk: motoren stopper

Ekstra funksjon av fingerbryteren i kombinasjon med LED-funksjonen, se "LED-funksjon $[~] \rightarrow 56$ ]".

# 7.9 Bruke fotbryteren

Fotbryteren fungerer som pedal:

- Trykk fotbryteren helt inn: motoren starter
- Slipp fotbryteren: motoren stopper

Ekstra funksjon av fotbryteren i kombinasjon med LED-funksjonen, se "LED-funksjon $[\rightarrow 56]$  $[\rightarrow 56]$ ".

# 7.9.1 Lade opp fotbryteren

- $\checkmark$  Et USB-ladeapparat er tilgjengelig.
- 1. Sett ladekabelen inn i USB-ladeapparatet.
- 2. Sett ladekabelen inn i ladekontakten til fotstyringen.
	- Ä LED-en lyser oransje: batteriet lades. Mer om LED-visning finner du under "".
	- **W** LED-en slukker: batteriet er fulladet.

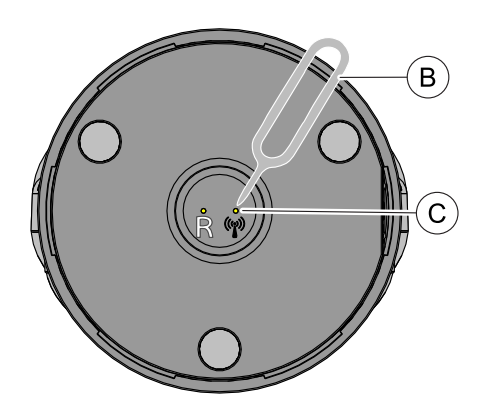

# 7.9.2 Koble fotbryteren til apparatet

- <span id="page-54-0"></span> $\checkmark$  Fotbryteren er ladet opp før førstegangs idriftsettelse.
- 1. Under "Innstillinger" for X-Smart Pro/Pro+ velger du betjeningsmåte "Fotkontroll" (A).

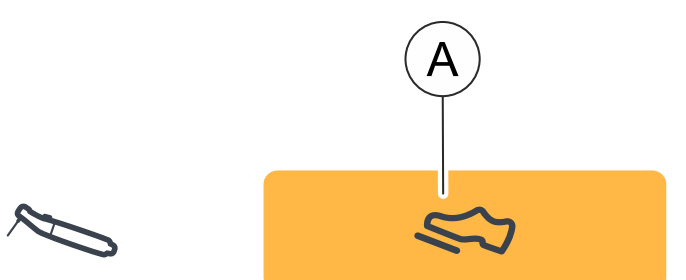

- 2. Trykk på koblingstasten (C) på baksiden av fotbryteren i 3 sekunder, med stiften (B).
	- Ä Status-LED-en endres fra flimring til blinking. Fotbryteren er klar til kobling.
- 3. Under "Innstillinger" for X-Smart Pro/Pro+ velger du "Fotkontrollkobling".

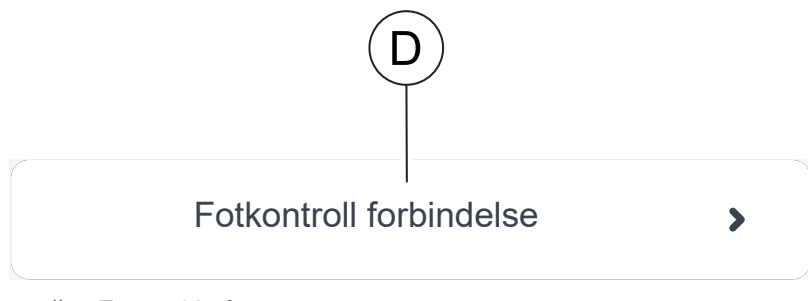

- $\%$  En ny side åpnes.
- 4. Klikk på knappen "Fotkontroll forbindelse".
	- $\%$  Koblingen mellom de to apparatene startes.
- 5. Ved vellykket kobling vises fotbryterens serienummer på skjermen. En blå ramme rundt serienummeret angir vellykket kobling.
- 6. Trykk på fotbryteren og test forbindelsen.

# 7.10 LED

# 7.10.1 Stille inn lysstyrke

Lysstyrken til LED-en kan innstilles trinnløst.

For å stille inn LED-en skyver du skyveregulatoren til ønsket posisjon i menyen Innstillinger/Generelt.

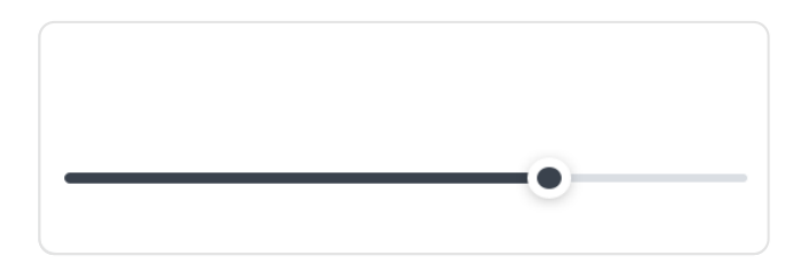

For å slå av LED-en setter du skyveregulatoren helt til venstre.

Hvis et vinkelstykke er satt på håndstykket under innstillingen, kan den aktuelle LED-lysstyrken kontrolleres direkte.

# 7.10.2 LED-funksjon

<span id="page-55-0"></span>Når LED-en er slått av, er følgende funksjoner tilgjengelig:

- LED-en lyser når motoren kjører
- LED-en fortsetter å lyse en stund
- LED-en lyser uten at motoren kjører

# LED-en lyser når motoren kjører

LED-en slås på automatisk når motoren starter.

### LED-en fortsetter å lyse en stund

Når motoren er stoppet, fortsetter LED-en å lyse i 5 sekunder

# LED-en lyser uten at motoren kjører

LED-en kan også slås på uten å samtidig starte motoren. For å gjøre dette må en ta hensyn til om fingerbryteren eller fotbryteren brukes.

- Fingerbryter: For å mulliggjøre lysing uten motorstart må fingerbryteren trykkes i mer enn 1 sekund.
- Fotbryter: For å muliggjøre lysing uten motorstart må forbryteren trykkes lett, uten å trykke den helt inn.

LED-en lyser helt til fingerbryteren/fotbryteren holdes inne, og fortsetter deretter å lyse i 5 sekunder.

# 7.11 Utføre kabeltest

### <span id="page-56-0"></span>Intervall:

- før hver pasient
- $\checkmark$  Du er i dialogen "Innstillinger"/"Kabelkontroll"
- $\geq$  Følg instruksjonene i displayet.
- Ä Vellykket test vises med en grønn hake i alle kategorier.
- Ä Ved mislykket test, går du et nivå tilbake i dialogen og gjentar kabeltesten. Ved vanskeligheter ved utførelsen søker du potensielle feil, mer om dette under "Feilsøk og utbedring  $[~\rightarrow 71]$ ".

# 7.12 Bruke apekslokatoren

Ved endodontibehandlinger kan du måle arbeidslengden for rotkanalfilen vha. elektrisk impedans, med apekslokatoren.

Apekslokatoren kan brukes som følger:

- til apekslokasjon med en filklemme
- for apekslokasjon under behandling med motor, ved endodontibehandling

#### **FORSIKTIG** ∕Ւ

### Under- eller overinstrumentering på grunn av elektromagnetiske forstyrrelser!

Apekslokatoren kan påvirkes av elektromagnetiske felt. Dette kan gi målefeil. Sterk påvirkning vises ved rød blinking i avstandsdisplayet.

 $\geq$  Sikre at ingen kilder for elektromagnetiske forstyrrelse befinner seg i nærheten av apparatet.

Hvis apekslokatoren registrerer en defekt, vises en feilmelding.

For ytterligere innstillinger for apekslokatoren og simulasjon av avstandsdisplayet, se "Innstillinger/Apekslokator  $[~\rightarrow 42]$  $[~\rightarrow 42]$ ".

For ytterligere informasjon om avstandsdisplayet, se "[Avstandsdisplay](#page-57-0)  $[~\rightarrow 58]$  $[~\rightarrow 58]$ ".

# 7.12.1 Koble til apekslokator-sett

### <span id="page-56-1"></span>For behandling med apekslokasjon

- $\checkmark$  Filklemme og leppeklemme, samt kabel foreligger sterilisert.
- 1. Koble apekslokator-adapterens kabel til apparatet (A).
- 2. Sett leppeklemmen på leppeklemme-kabelen.
- 3. Sett leppeklemme-kabelen på apekslokator-adapteren.

### For manuell apekslokasjon

- $\checkmark$  Filklemme og leppeklemme, samt kabel foreligger sterilisert.
- $\checkmark$  Apekslokator-adapteren er koblet til apparatet.
- $\checkmark$  Leppeklemmen er koblet til.
- 1. Sett filklemmen i apekslokator-adapteren.
- 2. Trykk på knappen på filklemmen og klem filen fast.

# 7.12.2 Kontroller apekslokator-systemet

<span id="page-57-1"></span>Før apekslokasjonen begynner kan det utføres en funksjonskontroll ved å kortslutte elektrodene.

- $\geq$  Kortslutt det elektriske systemet. Hold filen som er satt inn direkte mot leppeklemmen.
	- Ä Hvis testen var vellykket, vises en grønn hake mellom leppeklemmen og vinkelstykket/filklemmen.
	- Ä Hvis det ikke vises et grønt symbol, kontrollerer du de elektriske ledningene for skader. Ytterligere handlinger finner du i kapittel ["Feilsøk og utbedring  \[→](#page-70-0) [71\]](#page-70-0)".

# 7.12.3 Avstandsdisplay

<span id="page-57-0"></span>På grensesnittet vises behandlingens fremskritt, i avstandsdisplayet. Den tydeliggjør avstanden fra rotkanalfilene til fysiologisk apeks (apikal foramen). Rotkanalen deles inn i tre fargede områder på avstandsdisplayet.

#### ЛN ADVARSEL

# Avstandsdisplayet er ingen metrisk lengdeangivelse!

Apekslokatoren bør brukes som ekstra hjelpemiddel til de vanlige tiltakene ved rotkanalbehandling. Den radiologiske fastsettelsen av arbeidslengden blir ikke erstattet. For en eksakt lengdemåling, utfør røntgenopptak i tillegg.

# Fargeområder i avstandsmarkøren

### Blått område

Tilsvarer det koronale/mediale avsnittet. Spissen på rotkanalfilen befinner seg i nærheten av kanalinngangen.

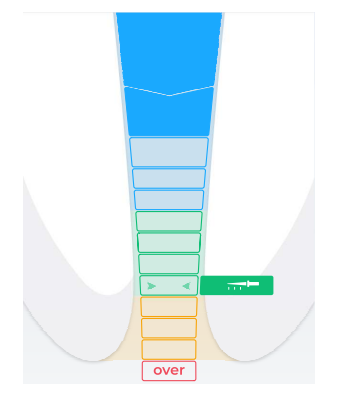

# $\equiv$  $\Leftrightarrow$  (D

# Grønt område

Tilsvarer den apikale regionen. Spissen av rotkanalfilen har nådd den apikale regionen, men er foran midtre apikalområde (to grønne piler, se lenger nede).

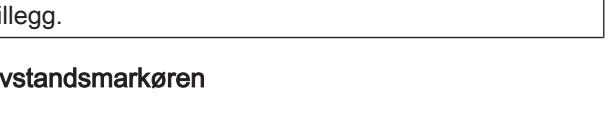

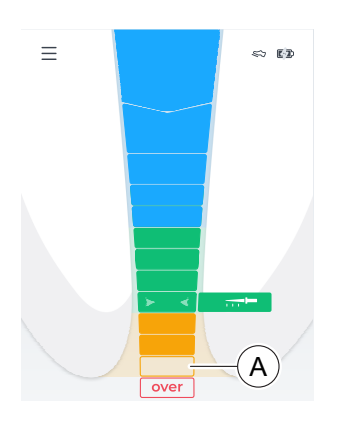

### Oransjefarget område

Tilsvarer den apikale regionen. Spissen av rotkanalfilen har nådd den apikale regionen, men er etter midtre apikalområde (to grønne piler, se lenger nede).

Tips: En skala med 3 farger (blå, grønn, rød) kan velges for avstandsdisplayet, hvor det oransjefargede området kan vises i grønt. For å gjøre dette endrer du innstillingen under "Innstillinger"/"Apex Locator innstillinger". Ved valg av skalaen med 4 farger, slettes også visningen av symbolet "Legens valg" i fargen oransje.

Det siste trinnet for apikal region (a) foran trinnet "Over" tilsvarer den apikale foramen.

### Rødt område

Tilsvarer oppnåelsen av trinnet "Over". Dermed har rotkanalens spiss passert apeks. En overinstrumentering vises.

# To grønne pilspisser

De to grønne pilspissene viser til det midtre apikalområdet.

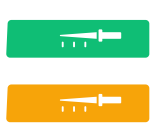

 $\overline{a}$ 

### Legens valg

Still inn foretrukket endodontisk arbeidsmåte ved å stille inn arbeidslengden ("Legens valg"), mer om dette under ["Arbeidslengde og](#page-58-0) [funksjon når dette er nådd  \[→](#page-58-0) [59\]](#page-58-0)".

Arbeidslengden ("Legens valg") har innvirkning på "Lydsignaler  $[~\rightarrow 62]$  $[~\rightarrow 62]$ ".

# 7.12.4 Arbeidslengde og funksjon når dette er nådd

<span id="page-58-0"></span>Dersom lyden ikke er slått av, se "Endre lydstyrke [→ [61\]](#page-60-0)", blir det i tillegg til det grafiske avstandsdisplayet også sendt ut apeks-lydsignaler. Pausene mellom lydsignalene varierer avhengig av målt rekkevidde til innstilt arbeidslengde.

### Stille inn arbeidslengden

- $\checkmark$  Dialogen "Innstillinger/Apex Locator innstillinger/Legens valg" vises.
- $>$  Still inn ønsket arbeidslengde med piltastene "oppover" eller "nedover". Vær oppmerksom på at avstandsverdiene ikke er oppgitt i metrisk lengdeangivelse!

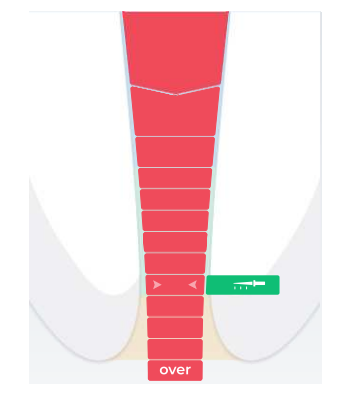

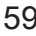

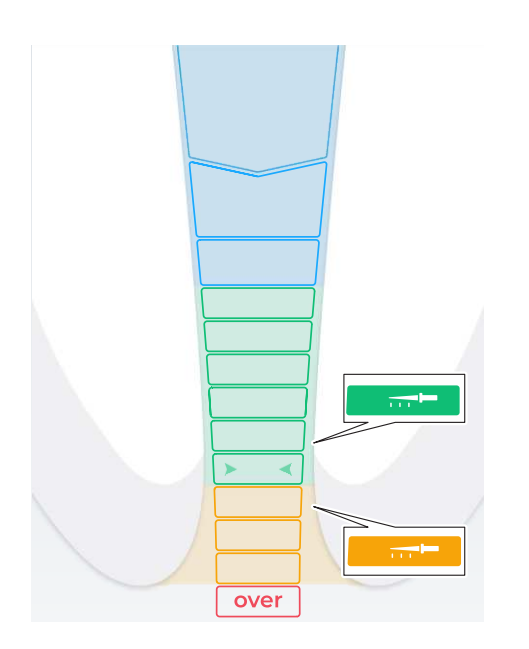

- $\%$  Den innstilte avstanden vises med et "filsymbol". Hvis filen er innenfor det grønne eller gule området, vises filen med samme farge som gjeldende område. Du finner mer informasjon om fargene i kapittel "Avstandsdisplay  $[~] \rightarrow 58$ ]".
- **W** Et lydsignal høres når filen nærmer seg apeks hhv. arbeidslengden under manuell/motordrevet behandling, mer om dette under "Lydsignaler $\left[\rightarrow 62\right]$ ".
- $\%$  Et kontinuerlig lydsignal høres når filen når eller har overskredet apeks hhv. arbeidslengden under manuell/motordrevet behandling.
- $\%$  Apeksinnstillingene ("Legens valg") lagres.

# Stille inn funksjonen når arbeidslengden er nådd

Det kan stilles inn at motoren, når arbeidslengden er nådd ("Legens valg"):

- dreier automatisk bakover, hhv. ikke i skjæreretning, til fingerbryteren trykkes for å stoppe motoren.
- $\geq$  Aktiver denne funksjonen ved å berøre tasten Reverse, mer om dette under "Automatisk skifte av dreieretningen  $[~\rightarrow 37]$ ".

Funksjonen når arbeidslengden er nådd kan kombineres med funksjonen Dreiemoment-Reverse, se funksjonen ["Inn-/utkobling av](#page-60-1) [Dreiemoment-Reverse  \[→](#page-60-1) [61\]"](#page-60-1).

# 7.12.5 Utføre apekslokasjon med filklemme

Til endodontisk undersøkelse kan det foretas en apekslokasjon ved hjelp av filklemmen og en fil.

# **ADVARSEL**

### Feilmålinger!

➢ Forebygg feilmålinger! Bruk isolerende hansker under apekslokasjonen for å unngå feilmålinger på grunn av uønsket avledningsstrøm. Under målingen må rotkanalfilen ikke berøre pasientens slimhinner, tannerstatninger av metall eller leppeklemmen.

#### ADVARSEL  $\sqrt{N}$

# Filer med brudd eller som faller ut!

Kvelningsfare

- $\geq$  Legg en kofferdam i munnen til pasienten for å unngå kvelningsfare
- ü Apparatet er klargjort for apekslokasjon med filklemme, se [Koble til](#page-56-1) [apekslokator-sett  \[→](#page-56-1) [57\]](#page-56-1).
- Du befinner deg i hoveddialogen "Manuell apekslokasjon [→ [30\]"](#page-29-0).

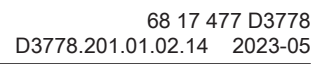

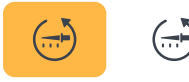

- 1. Klem en rotkanalfil fast på filklemmen.
- 2. Før apekslokasjonen begynner kan det utføres en funksjonskontroll ved å kortslutte elektrodene. Hold filen som er satt inn direkte mot leppeklemmen.
	- $\%$  Hvis kontrollen var vellykket, vises et sprettopp-symbol med en grønn hake, mer om dette under "Kontrollere målesystemet  $[-58]$  $[-58]$ ".
	- Ä Hvis det ikke vises et grønt symbol, kontrollerer du de elektriske ledningene for skader. Ytterligere handlinger finner du i kapittel "Feilsøk og utbedring [→ [71\]](#page-70-0)".
- 3. Sett leppeklemmen inn i pasientens munn, og utfør apekslokasjonen.
	- Ä Den aktuelt målte rotkanaldybden vises i avstandsdisplayet. For ytterligere informasjon, se "Avstandsdisplay".  $[~\rightarrow 58]$  $[~\rightarrow 58]$

<span id="page-60-1"></span>Tips: De to grønne pilspissene viser til det midtre apikalområdet. For ytterligere informasjon, se "Avstandsdisplay".  $[~\rightarrow 58]$  $[~\rightarrow 58]$ 

# 7.13 Inn-/utkobling av dreiemoment-reversfunksjonen

Ved aktivert dreiemoment-revers-funksjon kobler filen automatisk om til motsatt/ikke skjærende retning når innstilt dreiemomentverdi er nådd. På grunn av reduksjon av belastningen av filen, skifter motoren automatisk tilbake i skjærende retning.

Funksjonen Dreiemoment-Reverse kan kombineres med funksjonen når den innstilte arbeidslengden er nådd, se ["Innstille apeksavstand og](#page-58-0) [funksjon når disse er nådd  \[→](#page-58-0) [59\]](#page-58-0)".

- $\checkmark$  Hoveddialogen "Behandling med apekslokasjon [ $\rightarrow$  [31\]](#page-30-0)" vises.
- $\triangleright$  Berør tasten T Reverse.
	- Ä Dersom tasten er markert med oransje, er funksjonen Dreiemoment-Reverse koblet inn.

# 7.14 Endre lydstyrke

# <span id="page-60-0"></span>Endre apparatets lydstyrke

1. Betjen tasten med lydsymbolet.

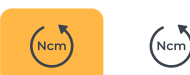

 $\begin{picture}(120,111) \put(0,0){\line(1,0){155}} \put(15,0){\line(1,0){155}} \put(15,0){\line(1,0){155}} \put(15,0){\line(1,0){155}} \put(15,0){\line(1,0){155}} \put(15,0){\line(1,0){155}} \put(15,0){\line(1,0){155}} \put(15,0){\line(1,0){155}} \put(15,0){\line(1,0){155}} \put(15,0){\line(1,0){155}} \put(15,0){\line(1,0){155$ 

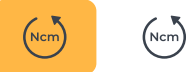

 $\frac{1}{2}$   $\sqrt{2}$   $\frac{1}{2}$ 

 $\triangleright$   $\prec$ 

### 68 17 477 D3778 D3778.201.01.02.14 2023-05 61

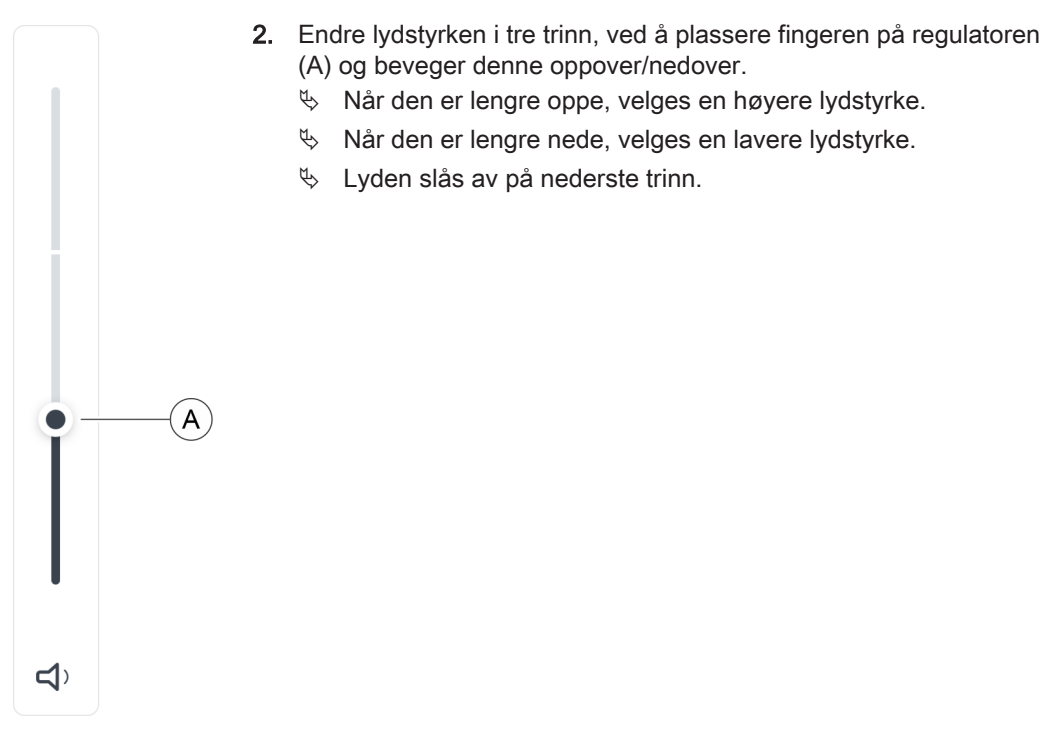

# 7.15 Lydsignaler

# <span id="page-61-0"></span>Apeks-lydsignaler

I tillegg til den grafiske avstandsvisningen på grensesnittet kan filposisjonen i rotkanalen også signaliseres akustisk.

- Lydsignaler med svært lange pauser lyder når filen befinner seg 8 til 9 visningstrinn fra apeks.
- Lydsignaler med lange pauser lyder når filen befinner seg 5 til 7 visningstrinn fra apeks.
- Lydsignaler med korte pauser lyder når filen befinner seg 2 til 4 visningstrinn fra apeks.
- Lydsignaler med svært korte pauser lyder når filen når "Legens valg" som er innstilt av brukeren, eller befinner seg et visningstrinn fra apeks.
- Et vedvarende lydsignal lyder når filen har nådd eller overskredet apeks.

Du kan også slå av lydsignalene, se "Endre lydstyrke [→ [61\]"](#page-60-0).

# Ytterligere lydsignaler

Følgende ytterligere lydsignaler høres, og deaktiveres ikke selv om lyden slås av:

- Det lyder et lydsignal når den innstilte dreiemomentverdien nås.
- Det lydet et lydsignal når motoren dreier i Reverse-retning.
- Det lyder et lydsignal når 75% av det innstilte dreiemomentet (Ncm) er nådd/overskredet

Lyden av et signal kan slås av når 75 % av innstilt dreiemomentverdi er nådd, se under "Innstillinger" / "Generelle innstillinger".

# 7.16 Utføre Update

<span id="page-62-0"></span>Nye Updates finner du i QR-Code under "Innstillinger" / ["Online](#page-42-1)[ressurser  \[→](#page-42-1) [43\]](#page-42-1)" eller under www.dentsplysirona.com.

- $\checkmark$  Apparatet er ikke tilkoblet strømnettet.
- $\checkmark$  USB-pinnen er formatert FAT32.
- 1. Lagre Software Update på USB-pinnen. Påse at ingen ytterligere data befinner seg på USB-pinnen.
- 2. Løsne skruen på undersiden av apparatfoten med en skrunøkkel PZ1 og fjern dekselet. Skruen som dekselet er festet med, er en Torx-skrue.
- 3. Fjern eventuelt batteriet hvis USB-pinnen ikke passer ved siden av batteriet. For å gjøre dette må du i tillegg trekke ut håndstykkets kabel.
- 4. Koble USB-pinnen til apparatets USB-grensesnitt.
- 5. Koble apparatet til strømnettet.
- 6. Koble inn apparatet.
- 7. Under "Innstillinger" berører du knappen "Oppdater".
	- $\%$  Et nytt vindu åpnes.
- 8. Bekreft handlingen.
	- $\%$  Update starter og kan ta noen minutter.
- 9. Når Update var vellykket, starter apparatet på nytt.
- 10. Slå av apparatet og trekk ut strømpluggen.
- 11. Fjern USB-pinnen.
- 12. Når du har fjernet batteriet, setter du batteriet inn i huset, til det låses på plass, ved hjelp av en svingbevegelse.
- 13. Sett inn igjen håndstykkets kabel.
- 14. Fest dekselet på apparatfoten med den samme skruen. Tips: Ta samtidig hensyn til kabelen og tilsvarende kabelføring på apparatfoten.

# 7.17 Skifte batteri

# 7.17.1 Apparatets batteri

- $\checkmark$  Apparatet er slått av.
- 1. Løsne skruen på undersiden av apparatfoten med en skrunøkkel PZ1 og fjern dekselet.
- 2. Trekk ut håndstykkets kabel.
- 3. Fjern batteriet som foreligger.
- 4. Sett det nye batteriet inn i huset, til det låses på plass, ved hjelp av en svingbevegelse.
- 5. Sett inn igjen håndstykkets kabel.
- 6. Fest dekselet på apparatfoten med den samme skruen. Tips: Ta samtidig hensyn til kabelen og tilsvarende kabelføring på apparatfoten.
- 7. Koble apparatet til strømforsyningen.

# **VIKTIG**

Batteriet er i beskyttelsestilstand og må aktiveres før førstegangs idriftsettelse ved å lades litt opp.

# **OBS**

# Brann- og forbrenningsfare

Ikke åpne batteriet, demontere det, varme det opp til 80 °C (176 °F) eller brenne det.

# 7.17.2 Batteri til fotbryter

Når batteriets ladesykluser forverres, sender du medisinproduktet til en autorisert Dentsply Sirona servicepartner.

# **OBS**

Defekte eller utrangerte batterier skal kun skiftes av en autorisert Dentsply Sirona servicepartner.

# 7.18 Skifte motor

- $\checkmark$  Apparatet er slått av.
- 1. Løsne skruen på undersiden av apparatfoten med en skrunøkkel PZ1 og fjern dekselet.
- 2. Ta av den tilkoblede motorkabelen.
- 3. Sett inn den nye motorkabelen i kontakten.
- 4. Fest dekselet på apparatfoten med den samme skruen. Tips: Ta samtidig hensyn til kabelen og tilsvarende kabelføring på apparatfoten.

# **Etter betjening**

# 8.1 Etter hver behandling

# **OBS**

Utfør rengjøringen umiddelbart etter behandlingen, men senest innen én time.

# **VIKTIG**

# Kabelkontroll

Kontroller kablene til ladeapparatet, håndstykket, leppeklemmen og filklemmen før og etter hver bruk. Hvis du oppdager slitasje eller skader på kablene, tar du kontakt med servicesenteret

# **OBS**

Bruk utelukkende Dentsply Sirona T1 Spray.

- $\checkmark$  Bruk egnede verneklær.
- 1. Fjern filen med en pinsett.
- 2. Trekk vinkelstykket av håndstykkehylsen.
- 3. Trekk håndstykkehylsen av håndstykket.
- 4. Trekk leppeklemmens kabel og filklemmen av apekslokatoradapteren.
- 5. Trekk leppeklemmen av leppeklemme-kabelen.
- 6. Utfør "Behandling $[~\rightarrow 66]$  $[~\rightarrow 66]$ ".

# 8.2 Ved slutten av arbeidsdagen

 $\geq$  Vedlikehold vinkelstykket med spray [ $\rightarrow$  [68\]](#page-67-0).

# **OBS**

Ikke la noe vinkelstykke bli værende på håndstykket om natten, slik at ingen olje kan lekke inn i elektromotoren. Olje aldri elektromotoren.

# 8.3 En gang per arbeidsuke

- $\checkmark$  Motoren er ferdig behandlet.
- $\geq$  Slik pleier du stoppefjærringen [ $\rightarrow$  [70\]](#page-69-0).

<span id="page-65-0"></span>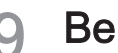

# 9 Behandling

# <span id="page-65-1"></span>9.1 Oversikt over delene som skal behandles

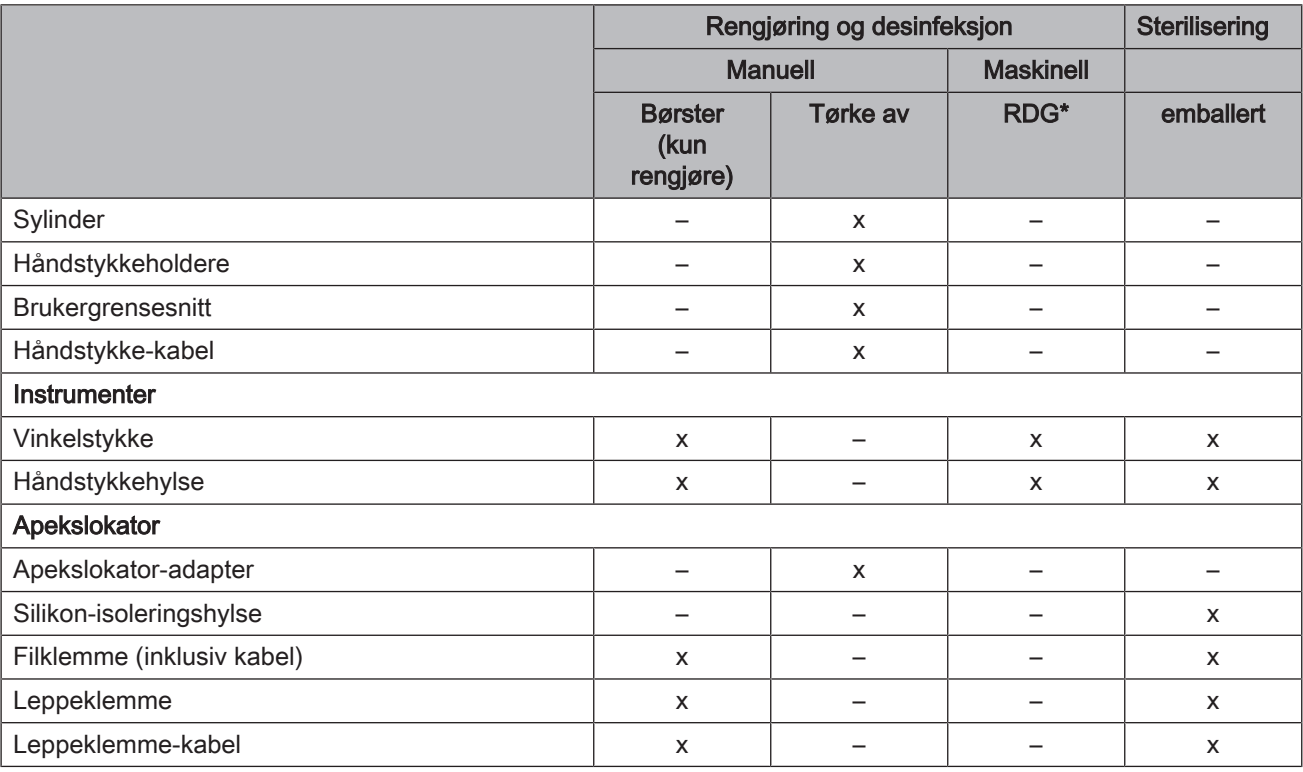

\* Rengjørings- og desinfiseringsapparat

x: Mulige behandlingstrinn

# 9.2 Behandlingsmetoder

# 9.2.1 Generelle resirkuleringsanvisninger

De generelle anvisningene for behandling gjelder for apparatet generelt, såfremt det ikke foreligger andre produktspesifikke anvisninger om behandlingen i denne bruksanvisningen.

# **OBS**

Feilaktig vedlikehold og rengjøring av apparatet kan føre til feil eller skader. Fagpersonellet skal ha opplæring i preparering av medisinsk utstyr.

Bruk utelukkende de stelle-, rengjørings- og desinfeksjonsmidlene som er godkjent av produsenten.

Prepareringen består av følgende trinn:

- Rengjøring
- Desinfeksjon
- Sterilisering straks dette er mulig

Utfør rengjøringen umiddelbart etter behandlingen, men senest innen én time.

Bruk egnede verneklær.

# **OBS**

Må aldri rengjøres i ultralydbad!

# **OBS**

Må aldri senkes ned i en desinfeksjonsoppløsning.

# 9.2.2 Rengjøring og desinfeksjon

# VIKTIG

Utfør en maskinell rensing. En manuell behandling kan utføres i unntakstilfeller, dersom det tas hensyn til gjeldende nasjonale/lokale krav.

### Manuell rengjøring med en børste

- 1. Børst produktet grundig under rennende vann (< 38 °C, < 100 °F, minst drikkevannskvalitet), i minst 10 sekunder.
- 2. Bruk en myk, ren og desinfisert børste for grundig rengjøring.
- 3. Med god belysning (minst 500 Lux) skal det kontrolleres at produktet er rent etter behandlingen.
- 4. Ved synlig smuss gjentar du prosedyren.
- 5. Hvis nødvendig, desinfiserer eller steriliserer du produktet deretter.

### Manuell rengjøring og desinfeksjon ved avtørking

# **OBS**

### Desinfeksjonsmiddel

Alle desinfeksjonsmidler må være godkjent i ditt land, samt ha påviselige bakteriedrepende, soppdrepende og virusdrepende egenskaper. Bruk kun desinfeksjonsmidler som ikke har proteinfikserende virkning.

Ikke bruk midler med hydrogenperoksid  $(H<sub>2</sub>O<sub>2</sub>)$  eller klorid.

Vi anbefaler desinfeksjonsklutene FD366 Sensitiv fra Dürr.

- 1. Følg anvisningene fra produsenten av desinfeksjonsmiddelet for grundig rengjøring og desinfeksjon.
- 2. Med god belysning (minst 500 Lux) skal det kontrolleres at produktet er rent etter behandlingen.
- 3. Ved synlig smuss gjentar du prosedyren.
- 4. Tørk av desinfeksjonsmiddelet med en tørr, ren og lofri klut etter påføringen.
- 5. Hvis nødvendig, utfør deretter sterilisering.

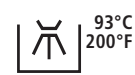

### Maskinell behandling med et rengjørings- og desinfiseringsapparat

# **OBS**

Hvis ingen pleie er utført i rengjørings- og desinfiseringsapparatet, er det strengt nødvendig å utføre manuell pleie (se "Manuelt vedlikehold  $[-68]$ ").

A

B

Rengjørings- og desinfiseringsapparatet må være godkjent av produsenten, for rengjøring og desinfisering av disse produktene, og oppfylle ISO 15883-1/-2, f.eks. 93 °C (200 °F) og 10 minutter ventetid. Følg bruksanvisningen for apparatet for hver handling. Etter prosessen, kontrollerer du om produktet er rent, ved god belysning (min. 500 Lux). Ved tilsmussing må prosedyren gjentas. Hvis nødvendig, utfører du deretter en sterilisering.

# <span id="page-67-1"></span>9.2.3 Manuelt vedlikehold

9.2.3.1 Mekanisk vedlikehold

# <span id="page-67-0"></span>Intervaller

- før hver sterilisering
- etter hver varmedesinfeksion uten integrert vedlikehold
- A Sprayoppsats
- B O-ringer for sprayoppsats
- C Dentsply Sirona T1 Spray

# **OBS**

Bruk utelukkende Dentsply Sirona T1 Spray.

# Fremgangsmåte

- $\checkmark$  Sprayspissen er desinfisert.
- $\checkmark$  O-ringen på sprayoppsatsen er intakt.
- 1. Sett sprayoppsatsen på dysen til sprayboksen.
- 2. Sett på plass vinkelstykket, til det smekker på plass, og hold det fast.
- 3. Spray i ca. 1 2 sekunder inn i vinkelstykket. VIKTIG: Hold spraybeholderen loddrett.
- 4. Spray som kommer ut tas opp med en egnet klut.
- 5. Gjenta prosedyren, helt til sprayen som kommer ut av vinkelstykket er klar.

# 9.2.3.2 Utføre vedlikehold på trykknapp-spenntangen

Rengjøring av trykknapp-spenntangen med Dentsply Sirona T1 Spray fjerner avleiringer i spennsystemet og opprettholder systemets funksjonsdyktighet.

# Intervall

minst én gang hver uke

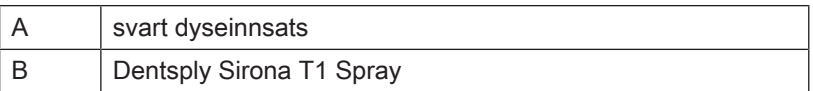

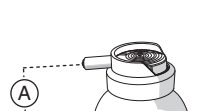

B

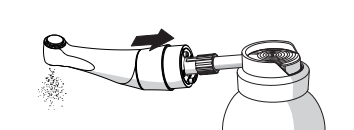

C

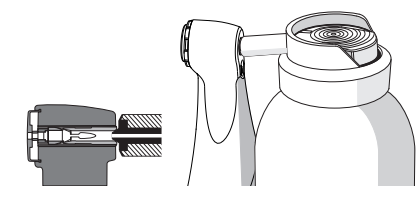

# Fremgangsmåte

- ü Vinkelstykket er rengjort og desinfisert.
- 1. Sett vinkelstykkets hode fast på dysen til sprayboksen med spenntangen.
- 2. Spray gjennom spenntangen i 1–2 sekunder. VIKTIG: Hold spraybeholderen loddrett.
- 3. Spray som kommer ut tas opp med en egnet klut.

# 9.2.4 Sterilisering

# Emballert sterilisering

Produktet må være rengjort/desinfisert før sterilisering, i samsvar med tabell "Oversikt over delene som skal behandles  $[~\rightarrow 66]$  $[~\rightarrow 66]$ .

Vinkelstykket er pleiet iht. kapittel "Manuelt vedlikehold  $[~\rightarrow 68]$  $[~\rightarrow 68]$ ".

Produktet er pakket i en emballasje av papir/laminat som er egnet for sterilisering og lagring, eller en container iht. ISO 11607.

Godkjente dampsterilisatorer er dampsterilisatorer som enten er i overensstemmelse med EN 13060 klasse B, eller EN 13060 klasse S, og som dessuten er egnet for sterilisering av disse produktene.

Temperatur: 134°C (274°F) Ventetid: min. 3 minutter Overtrykk: 2,04 bar (29.59 psi) Tørketid: 30 minutter

# **OBS**

Ikke overskrid 140 °C (284° F), heller ikke under tørkefasen.

# Etter steriliseringen

- 1. Ta vinkelstykket og tilbehørsdelene straks ut av dampsterilisatoren. FORSIKTIG! Vinkelstykket og tilbehørsdelene er varme. Forbrenningsfare! OBS! Ikke akselerer avkjølingen ved å dyppe vinkelstykket i kaldt vann. Dette skader vinkelstykket!
- 2. Oppbevar vinkelstykket og tilbehørsdelene beskyttet mot kontaminasjon.
- 3. Steriliser på nytt etter oppbevaring.

# 9.3 Kontroll, vedlikehold og prøving

Dersom annet ikke er oppgitt i denne bruksanvisningen, skal det foretas en regelmessig funksjonskontroll av alle apparatets komponenter og en visuell kontroll for skader og slitasje. Eventuelt skadde deler skal skiftes ut.

Kontroller alle delene etter rengjørings-, desinfeksjons- og/eller steriliseringsprosesser. hvis delene har synlige skader etter disse prosessene, skal de deponeres og erstattes. Tegn på synlige skader kan være misfarging, korrosjon, revner og andre former for skader.

# **Vedlikehold**

# 10.1 Pleie av stoppefjærringen

# <span id="page-69-0"></span>Intervall

● 1 gang i uken

# Fremgangsmåte

- 1. Spray litt Dentsply Sirona T1 Spray på stoppefjærringen (A).
- 2. Drei på stoppefjærringen for å fordele Dentsply Sirona T1 Spray.

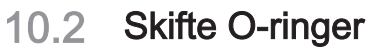

# **OBS**

Ikke bruk verktøy med skarpe kanter, og ikke strekk de nye O-ringene for mye.

Dersom håndtakskoblingen er utett, må O-ringene skiftes ut.

- 1. Fjern de defekte O-ringene (A).
- 2. Sett inn O-ringene etter hverandre. Start med det første sporet.
- 3. Olje o-ringene litt med Dentsply Sirona T1 Spray.

# **OBS**

Ikke behandle O-ringene med vaselin eller silikonfett.

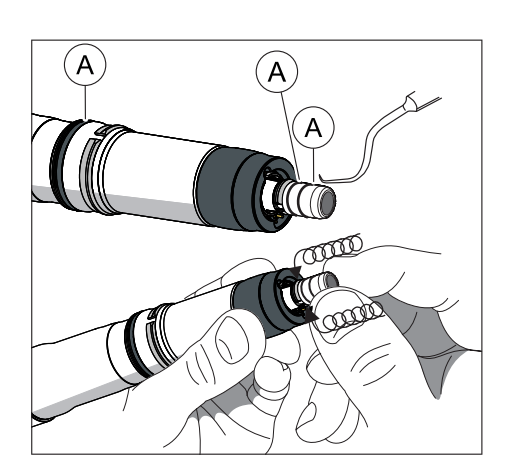

# **Feilfunksjoner**

# 11.1 Feilmeldinger

Kontakt serviceteknikeren hvis en av følgende feilmeldinger vises på apparatet:

- MO\_001: Alvorlig motorfeil
- AP\_001: Alvorlig apeksfeil
- MC\_001: Alvorlig Mediacontroller-feil

<span id="page-70-0"></span>Ved feilmeldinger vedr. isolasjonstesten, ser du etter i kapittel "[Feilsøk](#page-70-0) og utbedring $[~\rightarrow 71]$ ".

# 11.2 Feilsøk og utbedring

# 11.2.1 Ved feilmeldinger vedrørende isolasjonstesten

# Ved feilmeldinger vedrørende isolasjonstesten

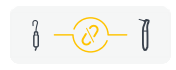

Hvis en dialog med kombinert modus velges (med apeks-funksjon), utfører endodonti-apparatet en intern funksjonstest automatisk. Ved feil apeks-isolering i vinkelstykket vises venstre symbol.

Utsiden av håndstykket er elektrisk isolert til motorfilens apeks-sti. Etter sterilisering er det mulig at det samler seg fuktighet i håndstykket, og at isolasjonen dermed forbikobles elektrisk. Dette har som følge at apeksverdiene vises feil når vinkelstykket kommer i berøring med pasientens munnhule.

På grunnlag av følgende trinn kan denne potensielle feilkilden utbedres:

- 1. Ta vinkelstykket ut av håndstykket.
- 2. Ta filen ut av vinkelstykket.
- 3. Trykk trykkluft inn i filåpningen 3 ganger med 3 sekunders trykkluft per gang, med en Sprayvit (eller en sprayluftsprøyte på behandlingsenheten).

Hvis det gule symbolet fortsatt vises, trekker du et silikonovertrekk på vinkelstykket, mer informasjon under "[Trekke på og ta av](#page-70-1) isolasjonshylsteret $[\rightarrow 71]$  $[\rightarrow 71]$ ".

# 11.2.1.1 Trekke på og ta av isolasjonshylsteret

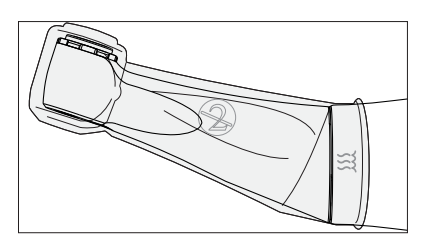

<span id="page-70-1"></span>Æ ADVARSEL

# Fare for krysskontaminering!

Isolasjonshylsteret er ikke sterilt! For å unngå krysskontaminering må du sterilisere isolasjonshylsteret før bruk.

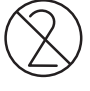

# **OBS**

Isolasjonshylsteret er bestemt til engangsbruk. Kast isolasjonshylsteret etter hver pasient.

# Trekke på isolasjonshylster

- $\checkmark$  Du har sterilisert isolasjonshylsteret.
- $\checkmark$  Motoren står stille.
- $\checkmark$  Det er ikke satt inn noen fil.
- 1. Trekk isolasjonshylsteret helt over instrumentet, ved å dreie det lett frem og tilbake.
- 2. Sett filen inn  $[~\rightarrow 47]$  $[~\rightarrow 47]$ .
- 3. Sett vinkelstykket på mikromotoren.

# Ta av isolasjonshylsteret

- $\checkmark$  Motoren står stille.
- 1. Trekk vinkelstykket av motoren.
- 2. Ta av filen.
- 3. Ta av isolasjonshylsteret.
- 4. Kast isolasjonshylsteret.

# 11.2.2 Hjelp ved koblingsproblemer med fotbryteren

### Hjelp ved koblingsproblemer med fotbryteren

- Fjern metallgjenstander mellom fotstyringen og motorhåndstykket.
- Endre posisjonen til fotstyringen.
- Fjern alle mulige forstyrrelseskilder (f.eks. børstemotorer, mobiltelefoner, radioenheter, WLAN, ...).
- Trykk på Reset-tasten til fotstyringen med en stift, og "koble på nytt  $[\rightarrow 55]$ ".

Hvis koblingsproblemet ikke kan utbedres ved hjelp av disse handlingene, må en autorisert Dentsply Sirona servicepartner utføre en sjekk.
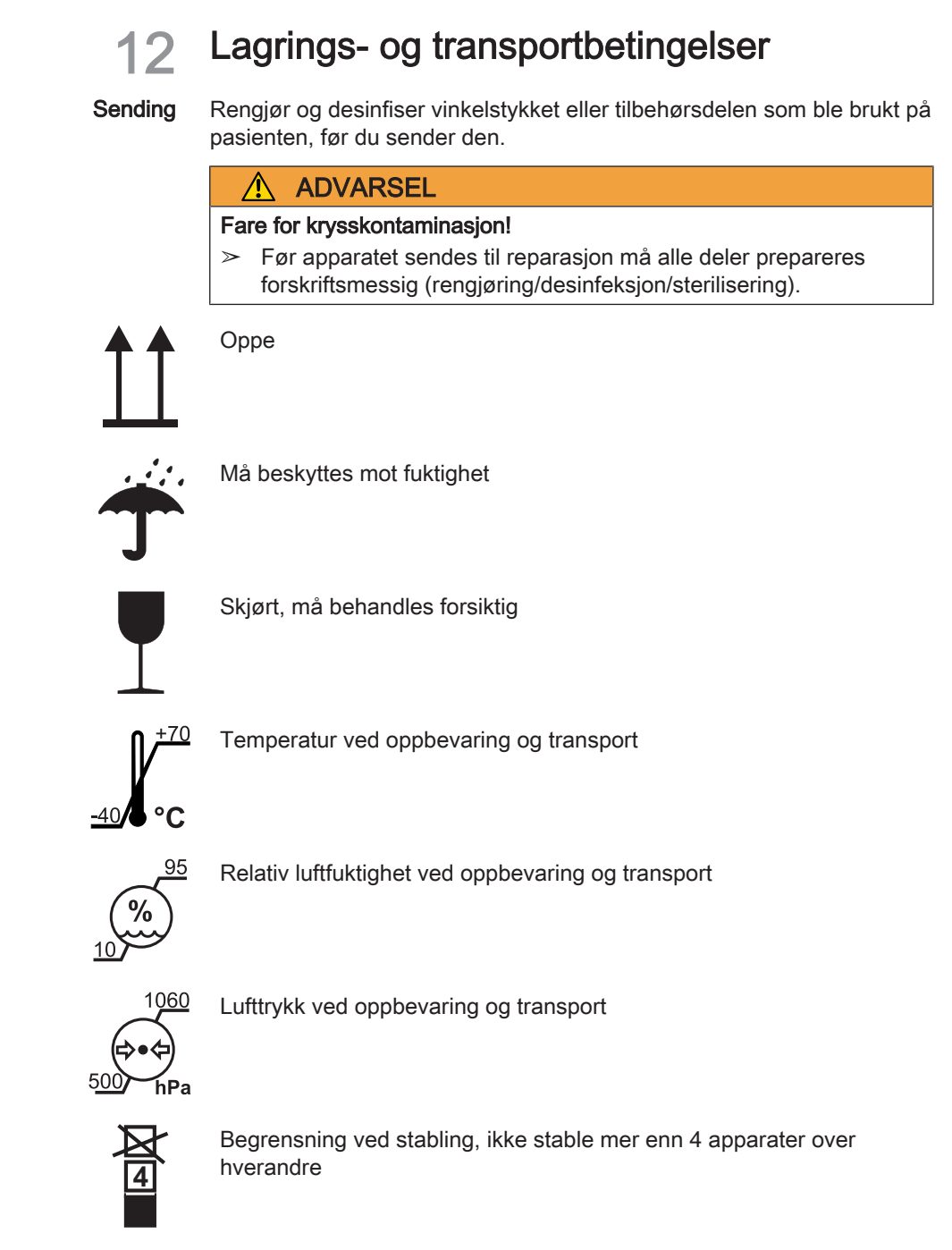

# **Bortskaffelse**

Med utgangspunkt i EF-direktiv 2012/19/EU og landsspesifikke forskrifter for avfallshåndtering av utgåtte elektro- og elektronikkapparater, viser vi til at disse produktene innenfor Den europeiske union (EU) må tilføres et mottak for spesialavfall. Dette direktivet krever en miljøriktig gjenvinning/destruksjon av elektro- og elektronikkapparater. Produktet må ikke leveres sammen med husholdningsavfall. Dette uttrykkes med symbolet med en «overkrysset avfallsbeholder».

#### Bortskaffelsesmåte

Vi føler oss ansvarlige for våre produkter fra den første ideen til de skal kasseres. Derfor tilbyr vi deg muligheten for at vi tar tilbake våre gamle elektro- og elektroniske apparater.

Gå frem som følger når produktet ikke skal brukes lenger:

#### I Tyskland

For å sende elektroapparatet tilbake, gis firmaet enretec GmbH oppdrag om å destruere det. For å gjøre dette har du følgende muligheter:

- Tlf.: +49 800 805 432 1
- E-post: [services@enretec.de](mailto:services@enretec.de)

Du kan organisere transporten til enretec GmbH selv eller gi den i oppdrag hos enretec GmbH.

Vennligst klargjør enheten for transport i henhold til "Viktige forskrifter for retur av gammelt elektrisk utstyr". Tilgjengelig på nett på [\(www.enretec.de\)](https://www.enretec.de/wp-content/uploads/2022/05/equipment_wichtige_bestimmungen_zur_rueckfuehrung_eines_elektroaltgeraetes.pdf).

I henhold til landsspesifikke avfallshåndteringsforskrifter (ElektroG) påtar vi som produsent kostnadene ved å kaste relevant elektrisk og elektronisk utstyr kjøpt hos oss etter 13.08.2005. Demonterings-, transport- og emballasjekostnader påløper eieren/operatøren.

Ved å benytte denne returmuligheten sørger vi begge for at eventuelle miljø- og helsefarlige stoffer som måtte være inneholdt, avhendes i henhold til loven og at utstyret resirkuleres på best mulig måte.

Din flyttbare enhet vil bli hentet fra legekontoret ditt samt at din faste enhet vil bli demontert og hentet direkte ved fortauskanten på adressen du oppga.

### ADVARSEL

Før demontering og avhending av enheten må alle deler behandles på riktig måte (rengjøring, desinfeksjon, sterilisering).

#### Andre land

Landspesifikke opplysninger om avfallshåndtering gis av den dentale fagforhandleren.

#### VIKTIG

Operatører av enheter med lagringsfunksjoner for kunde- og pasientdata er ansvarlige for å slette alle personlige data før enheten returneres.

# 13.1 Batterier

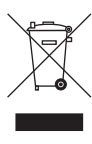

Deponer batteriene i samsvar med bestemmelsene og lovene som gjelder i ditt land.

Før deponering skal følgende batterier tas ut:

- Batteriene i fotbryteren
- Lithium-batteriet i X-Smart Pro/Pro+

## 13.2 Tilbehørsdeler

Vinkelstykket og hånstykkehylsen, inkl. tastefeltet for fingerbryteren, kan deponeres i husholdningsavfallet.

Desinfiser eller steriliser delene før deponering.

Rett til endringer grunnet teknisk videreutvikling forbeholdes.

© SIRONA Dental Systems GmbH Sprache: norwegisch example and Printed in Germany<br>D3778.201.01.02.14 2023-05 A.-Nr.: 133981 Sprache: Trykket i Tyskland

Trykket i Tyskland

### SIRONA Dental Systems GmbH

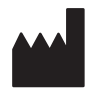

Fabrikstraße 31 64625 Bensheim Germany [www.dentsplysirona.com](https://www.dentsplysirona.com) Bestillingsnr. 68 17 477 D3778